# **Digital Storage Oscilloscope**

GDS-1000-U Series

#### **USER MANUAL**

GW INSTEK PART NO. 82DS1112AUEC1

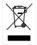

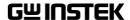

This manual contains proprietary information, which is protected by copyright. All rights are reserved. No part of this manual may be photocopied, reproduced or translated to another language without prior written consent of Good Will Corporation.

The information in this manual was correct at the time of printing. However, Good Will continues to improve its products and therefore reserves the right to change the specifications, equipment, and maintenance procedures at any time without notice.

Good Will Instrument Co., Ltd.

No. 7-1, Jhongsing Rd., Tucheng Dist., New Taipei City 236, Taiwan.

# **Table of Contents**

| <b>SAFETY INS</b> | TRUCTIONS                         | 7  |
|-------------------|-----------------------------------|----|
|                   | Safety Symbols                    |    |
|                   | Safety Guidelines                 |    |
|                   | Power cord for the United Kingdom |    |
| GETTING ST        | TARTED                            | 12 |
|                   |                                   |    |
|                   |                                   |    |
| Panel Overview    | <sup>/</sup>                      |    |
|                   | Front Panel                       |    |
|                   | Rear Panel                        | 18 |
|                   | Display                           | 19 |
| Setting up the    | Oscilloscope                      | 20 |
| OUICK REFI        | ERENCE                            | 23 |
| •                 | Shortcuts                         |    |
| Menu Tree and     |                                   |    |
|                   | CH1/CH2 key                       |    |
|                   | Cursor key 1/2                    |    |
|                   | Cursor key 2/2                    |    |
|                   | Display key                       |    |
|                   | Autoset key Hardcopy key          |    |
|                   | Help key                          |    |
|                   | Horizontal menu key               |    |
|                   | Math key 1/2 (+/-)                |    |
|                   | Math key 2/2 (FFT)                |    |
|                   | Measure key                       |    |
|                   | Run/Stop key                      |    |
|                   | Save/Recall key 1/9               |    |
|                   | Save/Recall key 2/9               |    |
|                   | Save/Recall key 3/9               |    |
|                   | Save/Recall key 4/9               |    |
|                   | Save/Recall key 5/9               |    |
|                   | Save/Recall key 6/9               |    |
|                   | Save/Recall key 7/9               |    |
|                   | Save/Recall key 8/9               |    |
|                   | Save/Recall key 9/9               |    |
|                   | Trigger key 1/5                   |    |
|                   | Trigger key 2/5                   |    |

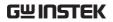

|               | Trigger key 3/5                                                   | 36  |
|---------------|-------------------------------------------------------------------|-----|
|               | Trigger key 4/5                                                   |     |
|               | Trigger key 5/5                                                   | 37  |
|               | Utility key 1/10 (Utility #1)                                     |     |
|               | Utility 2/10 (Utility #2)                                         | 38  |
|               | Utility key 3/10 (Utility #3)                                     | 39  |
|               | Utility key 4/10 (Hardcopy -Save All)                             |     |
|               | Utility key 5/10 (Hardcopy -Save Image)                           |     |
|               | Utility key 6/10 (Probe compensation)                             |     |
|               | Utility key 7/10 (Go-NoGo)                                        |     |
|               | Utility key 8/10 (Data Logging 1/2)                               |     |
|               | Utility key 9/10 (Data Logging 2/2)                               |     |
|               | Utility key 10/10 (Self CAL Menu)                                 |     |
| Default Setti | ngs                                                               | 42  |
| Built-in Help | )                                                                 | 43  |
| MEACURE       | NACNIT                                                            | 4.4 |
| MEASURE       | MENT                                                              | 44  |
| Basic Measu   | rements                                                           | 44  |
|               | Activating a channel                                              |     |
|               | Using Autoset                                                     |     |
|               | Running and stopping the trigger                                  |     |
|               | Changing the horizontal position and scale                        | 47  |
|               | Changing the vertical position and scale                          | 48  |
|               | Using the probe compensation signal                               | 49  |
| Automatic M   | leasurements                                                      | 51  |
|               | Measurement items                                                 |     |
|               | Automatically measuring the input signals                         |     |
| Cursor Meas   | urements                                                          |     |
| Carsor Mcas   | Using the horizontal cursors                                      |     |
|               | Using the vertical cursors                                        | 54  |
| Mada Onauat   | •                                                                 |     |
| Math Operat   | tions                                                             |     |
|               | Overview                                                          |     |
|               | Adding, subtracting or multiplying signals Using the FFT function |     |
| Co No-Co Te   | esting                                                            |     |
| 00 110-00 10  | Overview                                                          |     |
|               | Edit: NoGo When                                                   |     |
|               | Edit: Nodo when                                                   |     |
|               | Edit: NoGo Violation Conditions                                   |     |
|               | Edit: Template (boundary)                                         |     |
|               | Run Go-NoGo Tests                                                 |     |
| Data Loggin   |                                                                   |     |
| Data Logging  | g                                                                 |     |
|               |                                                                   |     |

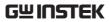

|                | Edit: Source                               | 68 |
|----------------|--------------------------------------------|----|
|                | Edit: Setup Parameters                     | 68 |
|                | Run Data logging                           | 70 |
| CONFIGUR       | RATION                                     | 71 |
|                |                                            |    |
| Acquisition    | Selecting the acquisition mode             |    |
|                | Real time vs Equivalent time sampling mode |    |
| Display        |                                            |    |
| Δ13ρ1α)        | Selecting vector or dot drawing            |    |
|                | Accumulating the waveform                  |    |
|                | Adjusting the display contrast             |    |
|                | Selecting the display grid                 | 76 |
| Horizontal Vi  | ew                                         | 77 |
|                | Moving the waveform position horizontally  |    |
|                | Selecting the horizontal scale             |    |
|                | Selecting the waveform update mode         |    |
|                | Zooming the waveform horizontally          |    |
|                | Viewing waveforms in the X-Y mode          | 80 |
| Vertical View  | (Channel)                                  | 81 |
|                | Moving the waveform position vertically    | 81 |
|                | Selecting the vertical scale               |    |
|                | Selecting the coupling mode                |    |
|                | Inverting the waveform vertically          |    |
|                | Limiting the waveform bandwidth            |    |
| Trigger        |                                            |    |
|                | Trigger type                               |    |
|                | Trigger parameter                          |    |
|                | Configuring the edge trigger               |    |
|                | Configuring the video trigger              |    |
|                | Configuring the pulse width trigger        |    |
| Daan Danal III | , 55 5                                     |    |
|                | SB Port Interface                          |    |
| System Settin  | gs                                         |    |
|                | Viewing the system information             |    |
|                | Selecting the language                     | 93 |
| SAVE/RECA      | ۹LL                                        | 95 |
| File Structure |                                            |    |
| c Structure    | Display image file format                  |    |
|                | Waveform file format                       |    |
|                | Setup file format                          |    |

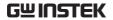

|                 | Using the USB file utilities                          | 98    |
|-----------------|-------------------------------------------------------|-------|
| Quick Save (Ha  | ardCopy)                                              | 100   |
| •               |                                                       |       |
|                 | File type/source/destination                          |       |
|                 | Saving the panel settings                             |       |
|                 | Saving the waveform                                   | 104   |
|                 | Saving the display image                              |       |
|                 | Saving all (panel settings, display image, waveform). |       |
| Recall          |                                                       |       |
|                 | File type/source/destination                          |       |
|                 | Recalling the default panel settings                  |       |
|                 | Recalling a reference waveform to the display         |       |
|                 | Recalling panel settings<br>Recalling a waveform      |       |
|                 | Recalling a wavelorm                                  | 112   |
| MAINTENA        | NCE                                                   | 115   |
|                 | tion Calibration                                      |       |
|                 |                                                       |       |
| Probe Compen    | sation                                                | 116   |
| FAO             | •••••                                                 | . 118 |
| •               | The input signal does not appear in the display       |       |
|                 | I want to remove some contents from the display       |       |
|                 | The waveform does not update (frozen)                 |       |
|                 | The probe waveform is distorted                       |       |
|                 | Autoset does not catch the signal well                |       |
|                 | I want to clean up the cluttered panel settings       |       |
|                 | The saved display image is too dark on the backgrou   | nd119 |
|                 | The accuracy does not match the specifications        | 120   |
| APPENDIX.       | •••••                                                 | . 121 |
| Fuse Replacem   | ent                                                   | 121   |
| •               | eries Specifications                                  |       |
| GB3 1000 0 30   | Model-specific specifications                         |       |
|                 | Common specifications                                 |       |
| Probe Specifica | ations                                                |       |
| о о о р о о о о | GDS-1052-U & GDS-1072-U Probe                         |       |
|                 | GDS-1102-U Probe                                      |       |
|                 | Dimensions                                            |       |
| Declaration of  | Conformity                                            |       |
| INDEN           |                                                       | 100   |
| INDEX           | • • • • • • • • • • • • • • • • • • • •               | . 129 |

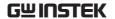

# SAFETY INSTRUCTIONS

This chapter contains important safety instructions that should be followed when operating and storing the oscilloscope. Read the following before any operation to ensure your safety and to keep the oscilloscope in the best condition.

#### Safety Symbols

These safety symbols may appear in this manual or on the oscilloscope.

| Â        |         |
|----------|---------|
| <u> </u> | WARNING |

Warning: Identifies conditions or practices that could result in injury or loss of life.

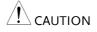

Caution: Identifies conditions or practices that could result in damage to the oscilloscope or to other objects or property.

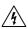

DANGER High Voltage

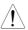

Attention: Refer to the Manual

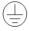

**Protective Conductor Terminal** 

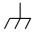

Earth (Ground) Terminal

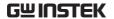

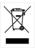

Do not dispose electronic equipment as unsorted municipal waste. Please use a separate collection facility or contact the supplier from which this instrument was purchased.

#### Safety Guidelines

#### General Guideline

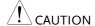

- Make sure the BNC input voltage does not exceed 300V peak.
- Never connect a hazardous live voltage to the ground side of the BNC connectors. It might lead to fire and electric shock.
- Do not place heavy objects on the oscilloscope.
- Avoid severe impact or rough handling that may damage the oscilloscope.
- Avoid discharges of static electricity on or near the oscilloscope.
- Use only mating connectors, not bare wires, for the terminals.
- Do not block the cooling fan vent.
- Do not perform measurements at power sources and building installation sites (Note below).
- The oscilloscope should only be disassembled by a qualified technician.

(Measurement categories) EN 61010-1:2001 specifies the measurement categories and their requirements as follows. The GDS-1000-U falls under category II.

- Measurement category IV is for measurement performed at the source of a low-voltage installation.
- Measurement category III is for measurement performed in a building installation.
- Measurement category II is for measurement performed on circuits directly connected to a low voltage installation.
- Measurement category I is for measurements performed on circuits not directly connected to Mains.

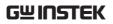

| Power Supply              | • AC Input voltage: 100 ~ 240V AC, 47 ~ 63Hz                                                                                                    |
|---------------------------|----------------------------------------------------------------------------------------------------|
| WARNING                   | • The power supply voltage should not fluctuate more than 10%.                                                                                  |
|                           | <ul> <li>Connect the protective grounding conductor of<br/>the AC power cord to an earth ground.</li> </ul>                                     |
| Fuse                      | • Fuse type: T1A/250V                                                                                                    |
| WARNING                   | <ul> <li>To ensure fire protection, replace the fuse only<br/>with the specified type and rating.</li> </ul>                                    |
|                           | • Disconnect the power cord before replacing the fuse.                                                                                          |
|                           | <ul> <li>Make sure the cause of fuse blowout is fixed<br/>before replacing the fuse.</li> </ul>                                                 |
| Cleaning the oscilloscope | <ul> <li>Disconnect the power cord before cleaning the oscilloscope.</li> </ul>                                                                 |
|                           | <ul> <li>Use a soft cloth dampened in a solution of mild<br/>detergent and water. Do not spray any liquid<br/>into the oscilloscope.</li> </ul> |
|                           | • Do not use chemicals containing harsh products such as benzene, toluene, xylene, and acetone.                                                 |
| Operation<br>Environment  | • Location: Indoor, no direct sunlight, dust free, almost non-conductive pollution (Note below)                                                 |
|                           | • Relative Humidity: ≤ 80%, 40°C or below                                                                                                    |
|                           | ≤ 45%, 41°C~50°C                                                                                                    |
|                           | • Altitude: < 2000m                                                                                                    |
|                           | • Temperature: 0°C to 50°C                                                                                                    |
|                           |                                                                                                    |

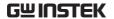

(Pollution Degree) EN 61010-1:2001 specifies pollution degrees and their requirements as follows. The oscilloscope falls under degree 2.

Pollution refers to "addition of foreign matter, solid, liquid, or gaseous (ionized gases), that may produce a reduction of dielectric strength or surface resistivity".

- Pollution degree 1: No pollution or only dry, non-conductive pollution occurs. The pollution has no influence.
- Pollution degree 2: Normally only non-conductive pollution occurs. Occasionally, however, a temporary conductivity caused by condensation must be expected.
- Pollution degree 3: Conductive pollution occurs, or dry, nonconductive pollution occurs which becomes conductive due to condensation which is expected. In such conditions, equipment is normally protected against exposure to direct sunlight, precipitation, and full wind pressure, but neither temperature nor humidity is controlled.

# Storage environment

- · Location: Indoor
- Storage Temperature: -10°C~60°C, no condensation-
- Relative Humidity: 93% @ 40°C

65% @ 41°C ~60°C

#### Disposal

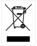

Do not dispose this instrument as unsorted municipal waste. Please use a separate collection facility or contact the supplier from which this instrument was purchased. Please make sure discarded electrical waste is properly recycled to reduce environmental impact.

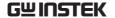

#### Power cord for the United Kingdom

When using the oscilloscope in the United Kingdom, make sure the power cord meets the following safety instructions.

NOTE: This lead/appliance must only be wired by competent persons

 $\overline{\ '!}$ WARNING: THIS APPLIANCE MUST BE EARTHED

IMPORTANT: The wires in this lead are coloured in accordance with the

following code:

Green/ Yellow: Earth
Blue: Neutral
Brown: Live (Phase)

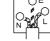

As the colours of the wires in main leads may not correspond with the coloured marking identified in your plug/appliance, proceed as follows:

The wire which is coloured Green & Yellow must be connected to the Earth terminal marked with either the letter E, the earth symbol = or coloured Green/Green & Yellow.

The wire which is coloured Blue must be connected to the terminal which is marked with the letter N or coloured Blue or Black.

The wire which is coloured Brown must be connected to the terminal marked with the letter L or P or coloured Brown or Red.

If in doubt, consult the instructions provided with the equipment or contact the supplier.

This cable/appliance should be protected by a suitably rated and approved HBC mains fuse: refer to the rating information on the equipment and/or user instructions for details. As a guide, a cable of 0.75mm² should be protected by a 3A or 5A fuse. Larger conductors would normally require 13A types, depending on the connection method used.

Any exposed wiring from a cable, plug or connection that is engaged in a live socket is extremely hazardous. If a cable or plug is deemed hazardous, turn off the mains power and remove the cable, any fuses and fuse assemblies. All hazardous wiring must be immediately destroyed and replaced in accordance to the above standard.

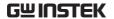

# GETTING STARTED

The Getting started chapter introduces the oscilloscope's main features, appearance, and set up procedure.

## Main Features

| Model name  | Frequency bandwidth                                                               | Input channels   |  |  |
|-------------|-----------------------------------------------------------------------------------|------------------|--|--|
| GDS-1052-U  | DC –50MHz (–3dB)                                                                  | 2                |  |  |
| GDS-1072-U  | DC – 70MHz (–3dB)                                                                 | 2                |  |  |
| GDS-1102-U  | DC – 100MHz (–3dB)                                                                | 2                |  |  |
| Performance | • 250MSa /S real-time sa                                                          | ampling rate     |  |  |
|             | • 25GS/s equivalent-tim                                                           | ne sampling rate |  |  |
|             | • Up to 10ns peak detect                                                          | tion             |  |  |
|             | • 2mV~10V vertical scal                                                           | e                |  |  |
| Features    | • 5.7 inch color TFT display                                                      |                  |  |  |
|             | Saving and recalling setups and waveforms                                         |                  |  |  |
|             | • 19 automatic measurements                                                       |                  |  |  |
|             | Multi-language menu (12 languages)                                                |                  |  |  |
|             | <ul><li>Math operation: Addition, Subtraction, FFT</li><li>Data logging</li></ul> |                  |  |  |
|             |                                                                                   |                  |  |  |
|             | Go-NoGo testing                                                                   |                  |  |  |
|             | Edge, video, pulse width trigger                                                  |                  |  |  |
|             | • Compact size: (W) 310 x (D) 140 x (H) 142 mm                                    |                  |  |  |

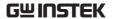

#### Interface

- USB 2.0 full-speed interface for saving and recalling data
- Calibration output
- External trigger input
- USB B type (slave) interface for remote control

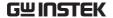

# Panel Overview

#### Front Panel

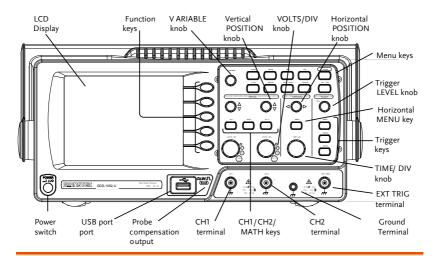

| LCD display                                  | TFT color, 320 x 234 resolution, wide angle view LCD display. |                                                                            |
|----------------------------------------------|---------------------------------------------------------------|----------------------------------------------------------------------------|
| Function keys:<br>F1 (top) to<br>F5 (bottom) |                                                               | Activates the functions which appear in the left side of the LCD display.  |
| Variable knob                                | VARIABLE                                                      | Increases or decreases values and moves to the next or previous parameter. |
| Acquire key                                  | Acquire                                                       | Configures the acquisition mode (page 71).                                 |
| Display key                                  | Display                                                       | Configures the display settings (page 75).                                 |
| Cursor key                                   | Cursor                                                        | Runs cursor measurements (page 54).                                        |

(Continued on next page)

| Utility key        | Utility     | Configures the Hardcopy function (page 100), shows the system status (page 93), selects the menu language (page 93), runs the self calibration (page 115), configures the probe compensation signal (page 116), and selects the USB host type (page 92). |
|--------------------|-------------|----------------------------------------------------------------------------------------------------|
| Help key           | Help        | Shows the Help contents on the display (page 43).                                                                                                    |
| Autoset key        | Autoset     | Automatically configures the horizontal, vertical, and trigger settings according to the input signal (page 45).                                                                                                    |
| Measure key        | Measure     | Configures and runs automatic measurements (page 51).                                                                                                    |
| Save/Recall key    | Save/Recall | Saves and recalls images, waveforms, or panel settings (page 95).                                                                                                    |
| Hardcopy key       | Hardcopy    | Stores images, waveforms, or panel settings to USB (page 100).                                                                                                    |
| Run/Stop key       | Run/Stop    | Runs or stops triggering (page 46).                                                                                                    |
| Trigger level knob | (TRIGGER)   | Sets the trigger level (page 84).                                                                                                    |
| Trigger menu key   | MENU        | Configures the trigger settings (page 84).                                                                                                    |
| Single trigger key | SINGLE      | Selects the single triggering mode (page 90).                                                                                                    |
| Trigger force key  | FORCE       | Acquires the input signal once regardless of the trigger condition at the time (page 90).                                                                                                    |

| Horizontal menu<br>key    | MENU                                                                               | Configures the horizontal view (page 77).                                              |
|---------------------------|------------------------------------------------------------------------------------|----------------------------------------------------------------------------------------|
| Horizontal position knob  | $\triangleleft \bigcirc \triangleright$                                            | Moves the waveform horizontally (page 77).                                             |
| TIME/DIV knob             | TIME/DIV                                                                           | Selects the horizontal scale (page 77).                                                |
| Vertical position knob    | $\bigcirc\!\!\!\!\!\!\!\!\!\!\!\!\!\!\!\!\!\!\!\!\!\!\!\!\!\!\!\!\!\!\!\!\!\!\!\!$ | Moves the waveform vertically (page 81).                                               |
| CH1/CH2 key               | CH 1                                                                               | Configures the vertical scale and coupling mode for each channel (page 81).            |
| VOLTS/DIV knob            | VOLTS/DIV                                                                          | Selects the vertical scale (page 81).                                                  |
| Input terminal            | CH1                                                                                | Accepts input signals: $1M\Omega\pm2\%$ input impedance, BNC terminal.                 |
| Ground terminal           |                                                                                    | Accepts the DUT ground lead to achieve a common ground.                                |
| MATH key                  | MATH                                                                               | Performs math operations (page 57).                                                    |
| USB port                  |                                                                                    | Facilitates transferring waveform data, display images, and panel settings (page 98).  |
| Probe compensation output | <b>≈2V</b>                                                                         | Outputs a 2Vp-p, square signal for compensating the probe (page 116) or demonstration. |
| External trigger input    | EXT TRIG                                                                           | Accepts an external trigger signal (page 84).                                          |

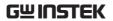

Power switch Powers the oscilloscope on or off.

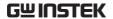

#### Rear Panel

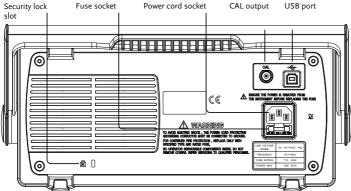

Power cord Power cord socket accepts the AC socket mains, 100 ~ 240V, 50/60Hz. The fuse socket holds the AC main Fuse socket fuse, T1A/250V. For the fuse replacement procedure, see page 121. USB slave port Accepts a type B (slave) male USB connector for remote control of the oscilloscope (page 92). CAL Calibration Outputs the calibration signal used in vertical scale accuracy calibration output (page 115). Security lock slot Π Standard laptop security lock slot for ensuring the security of the GDS-1000-U.

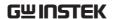

# Display

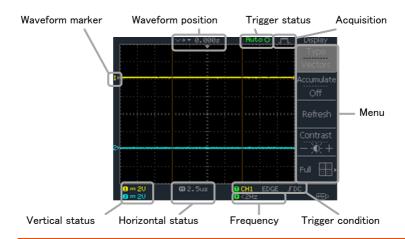

| Waveforms                         | Channel 1: Yellow                                                                                                    |                             | Channel 2: Blue        |
|-----------------------------------|----------------------------------------------------------------------------------------------------|-----------------------------|------------------------|
| Trigger status                    | Trig'd                                                                                                    | A signal is being triggered |                        |
|                                   | Trig?                                                                                                    | Waiting fo                  | or a trigger condition |
|                                   | Auto Updating the input signal regardless of trigger condition                                                                                                    |                             | 1 0                    |
|                                   | STOP                                                                                                    | Triggering is stopped       |                        |
|                                   | For trigger setting details, see page 83.                                                                                                    |                             | , see page 83.         |
| Input signal frequency            | Updates the input signal frequency (the trigger source signal) in real-time.  "<2Hz" Indicates that the signal frequency is less than the lower frequency limit (2Hz) and thus not accurate. |                             |                        |
|                                   |                                                                                                    |                             |                        |
| Trigger<br>configuration          | Shows the trigger source, type, and slope. In case of the Video trigger, shows the trigger source and polarity.                                                                              |                             |                        |
| Horizontal status Vertical status | Shows the channel configurations: coupling mode, vertical scale, and horizontal scale.                                                                                                    |                             |                        |

# Setting up the Oscilloscope

#### Background

This section describes how to set up the oscilloscope properly including adjusting the handle, connecting a signal, adjusting the scale, and compensating the probe. Before operating the oscilloscope in a new environment, run these steps to make sure the oscilloscope is functionally stable.

#### Procedure

 Pull both bases of the handle out slightly.

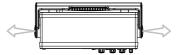

2. Turn to one of the three preset positions.

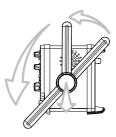

3. Connect the power cord.

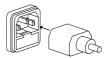

 Press the power switch. The display will become active in approximately 10 seconds.

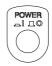

5. Reset the system by recalling Save/Recall the factory settings. Press the Save/Recall key, then Default Setup. For details regarding the factory settings, see page 42.

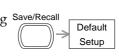

- 6. Connect the probe between the Channel1 input terminal and probe compensation signal output (2Vp-p, 1kHz square wave).
- 7. Set the probe attenuation voltage to x10.

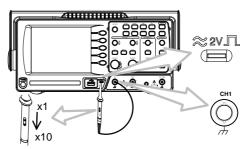

8. Press the Autoset key. A square waveform will appear in the center of the display. For details on Autoset, see page 45.

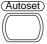

Display

9. Press the Display key, then Type and select the vector waveform type.

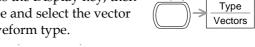

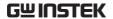

10. Turn the adjustment point on the probe to flatten the square waveform edge.

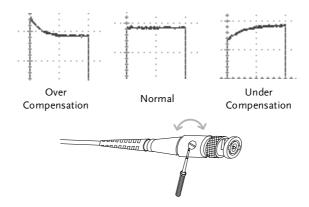

11. Setting up the oscilloscope is complete. You may continue with the other operations.

Measurement: page 44 Configuration: page 71

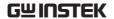

# QUICK REFERENCE

This chapter lists the oscilloscope menu tree, operation shortcuts, built-in help coverage, and default factory settings. Use this chapter as a handy reference to access the oscilloscope functions.

## Menu Tree and Shortcuts

Conventions Examples

Normal = Press the functional key for "Normal"

Average ← = Repeatedly press the functional key for

"Average"

Normal ~ Average = Select a menu from "Normal" to "Average" and

press its functionality key

Normal→VAR ○ = Press the functionality key for "Normal", and

then use the Variable knob

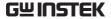

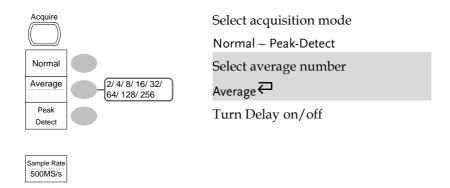

## CH1/CH2 key

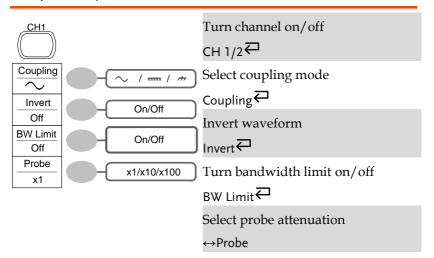

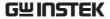

# Cursor key 1/2

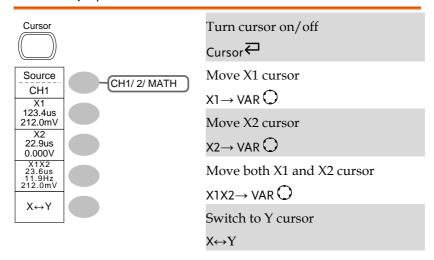

### Cursor key 2/2

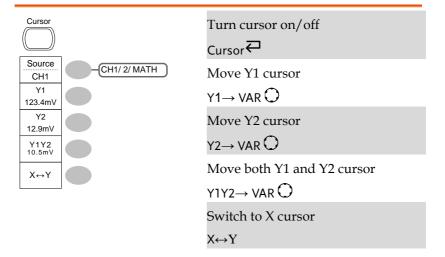

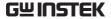

# Display key

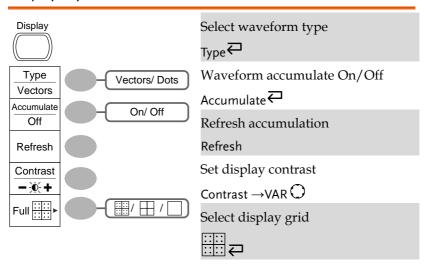

#### Autoset key

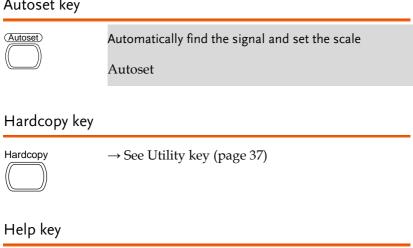

Turn help mode on/off

Help₽

Help

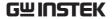

# Horizontal menu key

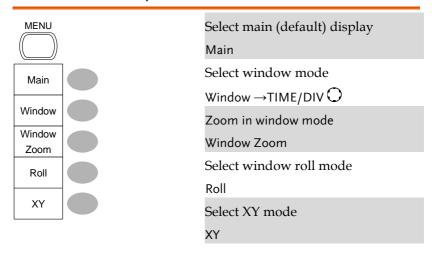

#### Math key 1/2 (+/-)

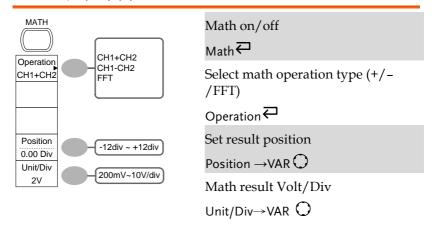

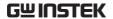

# Math key 2/2 (FFT)

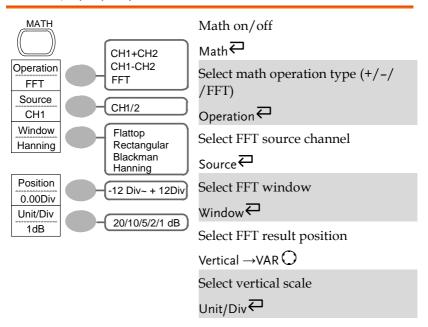

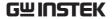

# Measure key

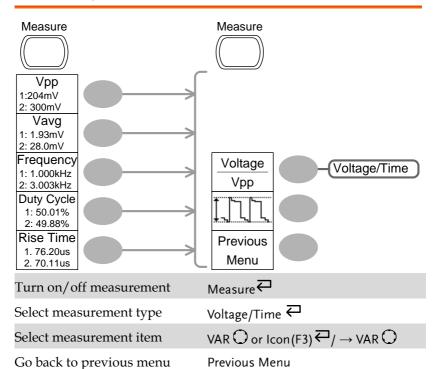

#### Run/Stop key

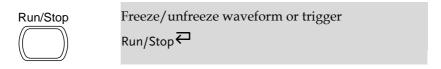

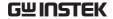

# Save/Recall key 1/9

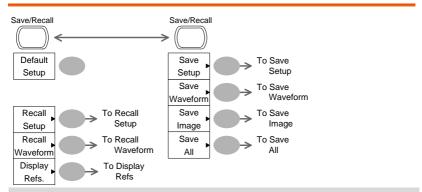

Switch to Save or Recall menu Save/Recall ←

Recall default setup

Default Setup

# Save/Recall key 2/9

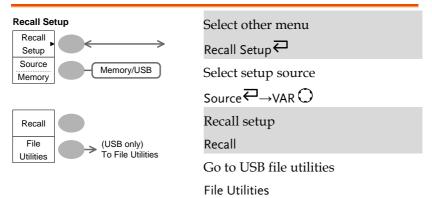

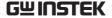

# Save/Recall key 3/9

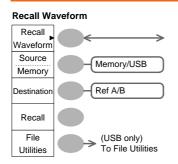

Select other menu

Select waveform source

Source ₹→VAR ()

Select waveform destination

Destination →VAR ○

Recall waveform

Recall

Go to USB file utilities

File Utilities

### Save/Recall key 4/9

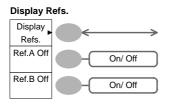

Select other menu

Display Refs. ←

Turn ref. waveform A on/off

Turn ref. waveform B on/off

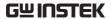

# Save/Recall key 5/9

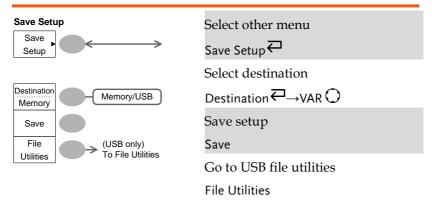

#### Save/Recall key 6/9

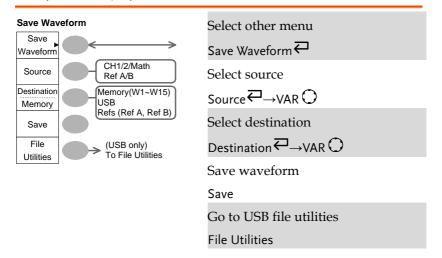

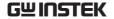

# Save/Recall key 7/9

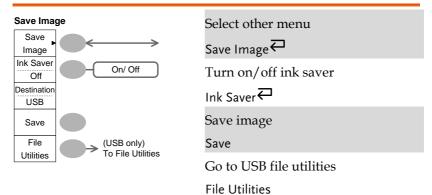

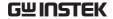

# Save/Recall key 8/9

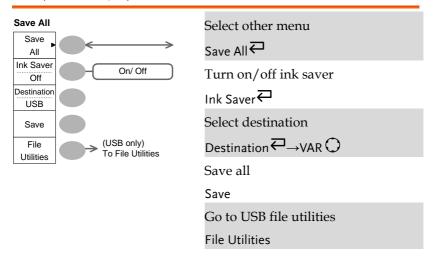

#### Save/Recall key 9/9

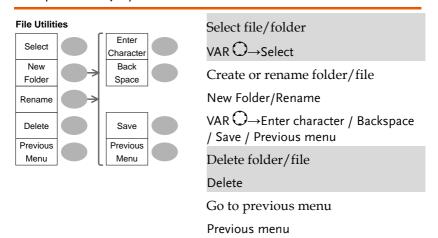

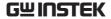

# Trigger key 1/5

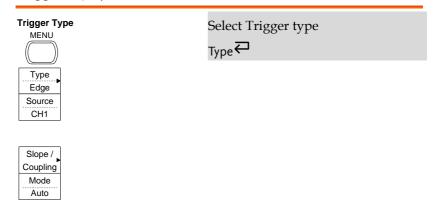

#### Trigger key 2/5

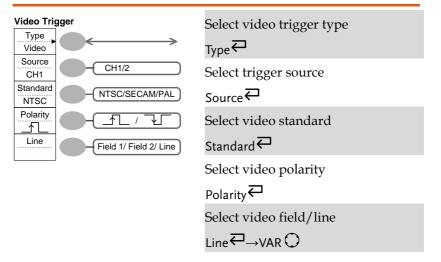

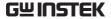

# Trigger key 3/5

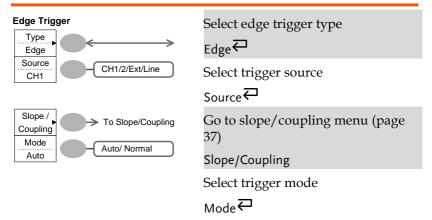

#### Trigger key 4/5

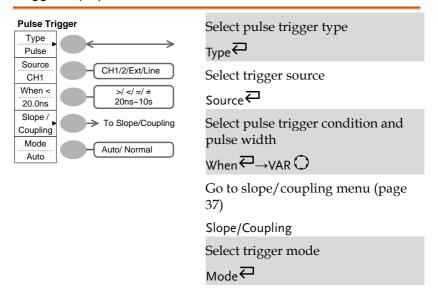

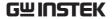

## Trigger key 5/5

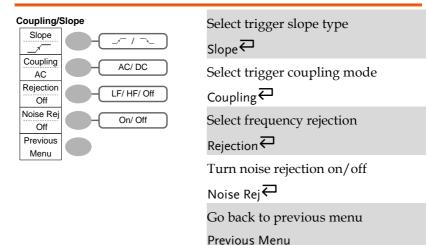

## Utility key 1/10 (Utility #1)

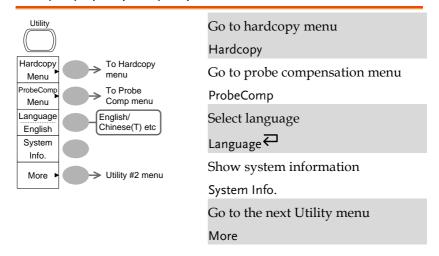

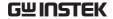

## Utility 2/10 (Utility #2)

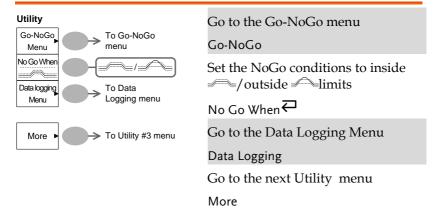

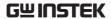

## Utility key 3/10 (Utility #3)

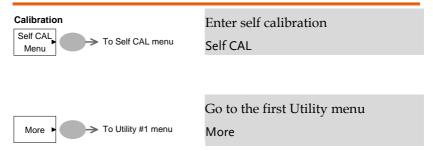

## Utility key 4/10 (Hardcopy -Save All)

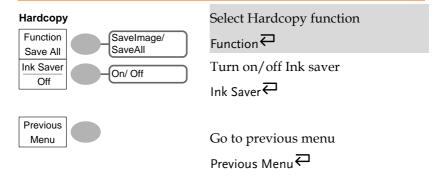

## Utility key 5/10 (Hardcopy -Save Image)

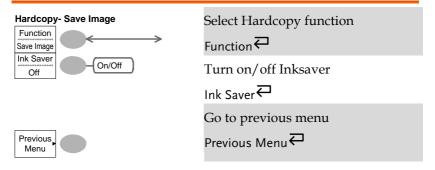

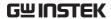

## Utility key 6/10 (Probe compensation)

#### Probe compensation Wave Type ЛШ / \_\_\_\_ ᄱ Frequency ( \_\_\_ only) 1k ~ 100k 1 K **Duty Cycle** ( JTJ only) 5% ~ 95% 50% Default 1kHz Previous Menu

Select probe compensation signal

Set frequency for square wave

Frequency →VAR ○

Set duty cycle for square wave

Duty Cycle →VAR ○

Go to previous menu

Previous Menu

## Utility key 7/10 (Go-NoGo)

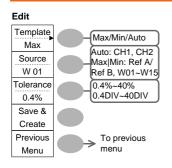

Switch between templates

Select the template source

Set the tolerance (% or Divisions)

Tolerance ← → VAR ○

Save the template

Save & Create

Go back to previous menu

Previous Menu

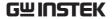

## Utility key 8/10 (Data Logging 1/2)

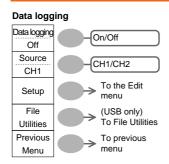

Turn Data Logging On/Off

Data logging

Set the logging source

Go to the Data Logging Edit menu

Setup

Go to the File Utilities menu

File Utilities

Go back to previous menu

Previous Menu

## Utility key 9/10 (Data Logging 2/2)

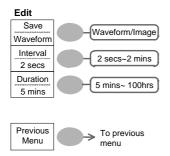

Save the logs as waveform data or as image files

Set the logging interval

Interval →VAR 🔘

Set the duration of the record log

Duration  $\rightarrow$ VAR  $\bigcirc$ 

Go back to previous menu

Previous Menu

## Utility key 10/10 (Self CAL Menu)

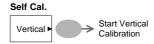

Start Vertical Calibration

Vertical

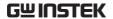

## **Default Settings**

Here are the factory installed panel settings which appear when pressing the Save/Recall key  $\rightarrow$  Default Setup.

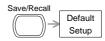

| Acquisition  | Mode: Normal                        |                                            |
|--------------|-------------------------------------|--------------------------------------------|
| Channel      | Scale: 2V/Div                       | Invert: Off                                |
|              | Coupling: DC                        | Probe attenuation voltage: x1              |
|              | BW limit: Off                       | Channel 1 & 2: On                          |
| Cursor       | Source: CH1                         | Cursor: Off                                |
| Display      | Type: Vectors                       | Accumulate: Off                            |
|              | Grid: Full                          |                                            |
| Horizontal   | Scale: 2.5us/Div                    | Mode: Main Timebase                        |
| Math         | Type: + (Add)                       | Position: 0.00 Div                         |
| Measure      | Item: Vpp, Vavg, Freque<br>Time     | ency, Duty Cycle, Rise                     |
| Trigger      | Type: Edge                          | Source: Channel1                           |
|              | Mode: Auto                          | Slope:                                     |
|              | Coupling: DC                        | Rejection: Off                             |
|              | Noise Rejection: Off                |                                            |
| Utility      | Hardcopy: SaveImage,<br>InkSaver On | ProbeComp: Square wave, 1k, 50% duty cycle |
| Go-NoGo      | Go-NoGo: Off                        | Source: CH1                                |
|              | When:                               | Violating: Stop                            |
| Data Logging | Data logging: Off                   | Source: CH1                                |
|              | Setup: Waveform                     | Interval: 2 secs                           |
|              | Duration: 5 mins                    |                                            |
|              |                                     |                                            |

## مام المال منا المالم

| Built-in He     | чр                                                                                        |
|-----------------|-------------------------------------------------------------------------------------------|
| help support. W | nows the contents of the built-in Then you press a function key, its pear in the display. |
| Applicable keys | Acquire Display Utility Help Autoset  Cursor Measure Save/Recall Hardcopy Run/Stop        |
|                 | (Vertical) (Horizontal) (Trigger)  CH 1 MATH CH 2 MENU MENU  SINGLE  FORCE                |
| Procedure       | 1. Press the Help key. The display changes to the Help mode.                              |
|                 | 2. Press a functional key to access its help contents. (example: Acquire key)             |
|                 | 3. Use the Variable knob to scroll the Help contents up and down.                         |
|                 | 4. Press the Help key again to exit the Help mode.                                        |

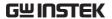

## **M**EASUREMENT

The Measurement chapter describes how to properly observe a signal using the oscilloscope's basic functions, and how to observe a signal in a detailed manner using some of the advanced functions such as:

Automatic measurements, cursor measurements, and math operations.

### **Basic Measurements**

This section describes the basic operations required in capturing and viewing an input signal. For more detailed operations, see the following chapters.

- Measurements → from page 44
- Configuration → from page 71

## Activating a channel

Activating a channel

To activate an input channel, press the Channel key, CH1 or CH2. The channel indicator appears at the left side of the display and the channel icon changes accordingly.

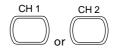

(Continued on next page)

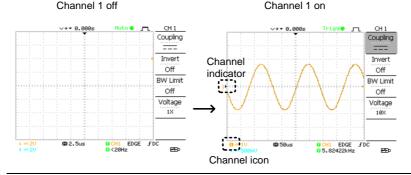

De-activating a channel

To de-activate the channel, press the Channel key twice (once if the channel menu is already selected).

### **Using Autoset**

#### Background

The Autoset function automatically configures the panel settings to the best viewing conditions, in the following way.

- Selecting the horizontal scale
- · Positioning the waveform horizontally
- Selecting the vertical scale
- · Positioning the waveform vertically
- Selecting the trigger source channel
- · Activating the channels

#### Procedure

1. Connect the input signal to the oscilloscope and press the Autoset key.

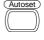

2. The waveform appears in the center of the display.

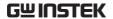

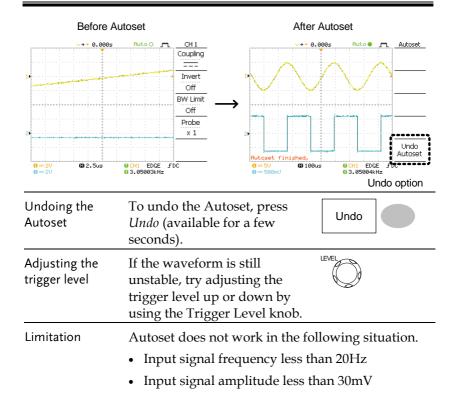

### Running and stopping the trigger

#### Background

In the trigger Run mode, the oscilloscope constantly searches for a trigger condition and updates the signal onto the display when the condition is met.

In the trigger Stop mode, the oscilloscope stops triggering and thus the last acquired waveforms stay in the display. The trigger icon at the top of the display changes into Stop mode.

Pressing the Trigger Run/Stop key switches between the Run and Stop mode.

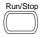

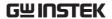

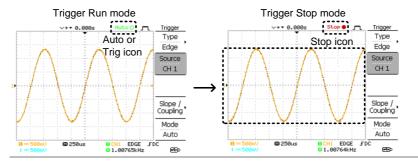

Waveform operation

Waveforms can be moved or scaled in both the Run and Stop mode. For details, see page 77 (Horizontal position/scale) and page 81 (Vertical position/scale).

## Changing the horizontal position and scale

For more detailed configurations, see page 77.

Setting the horizontal position

The horizontal position knob moves the waveform left or right.

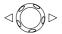

The position indicator moves along with the waveform and the distance from the center point is displayed as the offset in the upper side of the display.

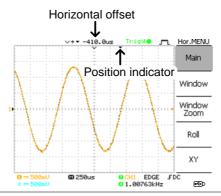

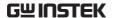

Selecting the horizontal scale

To select the timebase (scale), turn the TIME/DIV knob; left (slow) or right (fast).

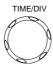

Range

1ns/Div ~ 10s/Div, 1-2.5-5 increment

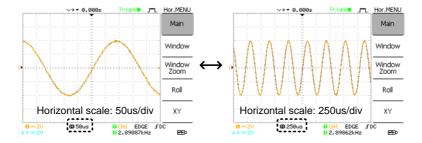

## Changing the vertical position and scale

For more detailed configuration, see page 81.

Set vertical position

To move the waveform up or down, turn the vertical position knob for each channel.

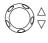

As the waveform moves, the vertical position of the cursor appears at the bottom left corner of the display.

Run/Stop mode The waveform can be moved vertically in both Run and Stop mode.

Select vertical scale

To change the vertical scale, turn the VOLTS/DIV knob; left (down) or right (up).

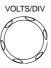

Range

 $2mV/Div \sim 10V/Div$ , 1-2-5 increments

The vertical scale indicator for each channel on the bottom left of the display changes accordingly.

## Using the probe compensation signal

#### Background

This section introduces how to use the probe compensation signal for general usage, in case the DUT signal is not available or to get a second signal for comparison. For probe compensation details, see page 116.

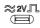

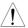

Note: The frequency accuracy and duty factor are not guaranteed. Therefore the signal should not be used for reference purposes.

#### Waveform type

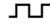

Square waveform used for probe compensation.  $1k \sim 100kHz$ ,  $5\% \sim 95\%$ .

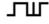

Demonstration signal for showing the effects of peak detection. See page 71 for peak detection mode details.

View the probe compensation waveform

1. Connect the probe between the compensation signal output and Channel input.

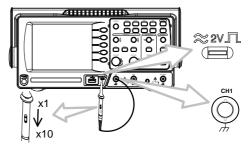

2. Press the Utility key.

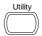

3. Press ProbeComp.

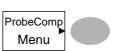

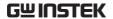

4. Press Wave type repeatedly to select the wave type.

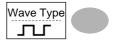

5. (For ¬¬¬ only) To change the frequency, press Frequency and use the Variable knob.

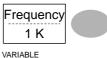

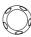

Range  $1kHz \sim 100kHz$ 

6. (For ¬¬¬ only) To change the duty cycle, press *Duty* Cycle and use the Variable knob.

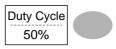

VARIABLE

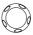

5% ~ 95% Range

Probe compensation For probe compensation details, see page 116.

## **Automatic Measurements**

The automatic measurement function measures input signal attributes and updates them in the display. Up to 5 automatic measurement items can be updated at any one time on the side menus. All automatic measurement types can be displayed on screen if necessary.

#### Measurement items

| Overview                        | Voltage type | е              | Time type                                                                  |
|---------------------------------|--------------|----------------|----------------------------------------------------------------------------|
|                                 | Vpp          |                | Frequency 📜 📑                                                              |
|                                 | Vmax         |                | Period 📆                                                                   |
|                                 | Vmin         |                | RiseTime 🔀                                                                 |
|                                 | Vamp         |                | FallTime                                                                   |
|                                 | Vhi          |                | + Width                                                                    |
|                                 | VIo          | <u>+</u> ]]]], | - Width                                                                    |
|                                 | Vavg         | t √ √          | Dutycycle 🕂                                                                |
|                                 | Vrms         | ľVV            | -                                                                          |
|                                 | ROVShoot     |                |                                                                            |
|                                 | FOVShoot     | • /~           |                                                                            |
|                                 | RPREShoo     |                |                                                                            |
|                                 | FPREShoo     | ot             |                                                                            |
| Voltage<br>measurement<br>items | Vpp          | 1111           | Difference between positive<br>and negative peak voltage<br>(=Vmax - Vmin) |
|                                 | Vmax         | <u>ו</u> וללל  | Positive peak voltage.                                                     |
|                                 | Vmin         |                | Negative peak voltage.                                                     |
|                                 | Vamp         |                | Difference between global<br>high and global low voltage<br>(=Vhi - Vlo)   |

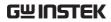

|                              | Vhi Global high voltage. |                          | Global high voltage.                                                                              |
|------------------------------|--------------------------|--------------------------|---------------------------------------------------------------------------------------------------|
|                              | Vlo                      |                          | Global low voltage.                                                                               |
|                              | Vavg                     | $\mathbf{f}^{\text{op}}$ | Averaged voltage of the first cycle.                                                              |
|                              | Vrms                     |                          | RMS (root mean square) voltage.                                                                   |
|                              | ROVShoot                 | * ~                      | Rise overshoot voltage.                                                                           |
|                              | FOVShoot                 | * /~-                    | Fall overshoot voltage.                                                                           |
|                              | RPREShoot                | <b>~</b> √\ •            | Rise preshoot voltage.                                                                            |
|                              | FPREShoot                | <b>*</b>                 | Fall preshoot voltage.                                                                            |
|                              |                          |                          |                                                                                                   |
| Time<br>measurement<br>items | Freq                     | <b>1</b>                 | Frequency of the waveform.                                                                        |
| measurement                  | Freq<br>Period           |                          | Frequency of the waveform.  Waveform cycle time (=1/Freq).                                        |
| measurement                  | ·                        |                          |                                                                                                   |
| measurement                  | Period                   |                          | Waveform cycle time (=1/Freq). Rising time of the pulse                                           |
| measurement                  | Period<br>Risetime       |                          | Waveform cycle time (=1/Freq). Rising time of the pulse (~90%). Falling time of the pulse         |
| measurement                  | Period Risetime Falltime |                          | Waveform cycle time (=1/Freq). Rising time of the pulse (~90%). Falling time of the pulse (~10%). |

## Automatically measuring the input signals

Viewing the measurement result

1. Press the Measure key.

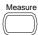

2. The measurement results appear on the menu bar, constantly updated. 5 measurement slots (F1 to F5) can be customized.

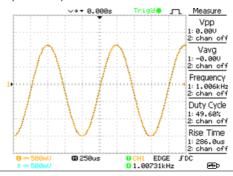

Selecting a measurement item

3. Press F3 repeatedly to select the measurement type: Voltage or Time.

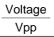

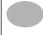

4. Use the Variable knob to select the measurement item.

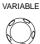

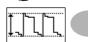

Press Previous Menu to confirm the item selection and to go back to the measurement results view.

Previous Menu

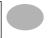

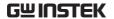

## **Cursor Measurements**

Cursor line, horizontal or vertical, shows the precise position of the input waveforms or the math operation results. The horizontal cursor can track time, voltage and frequency, whilst the vertical cursor can track voltage.

## Using the horizontal cursors

| Procedure                     | curs | ss the Cursor key. The sors appear in the blay.                     | Cursor              |  |  |
|-------------------------------|------|---------------------------------------------------------------------|---------------------|--|--|
|                               | _,,  | ss X↔Y to select the izontal (X1&X2) cursor.                        | Х↔Ү                 |  |  |
|                               |      | . Press Source repeatedly to select the source channel.  Source CH1 |                     |  |  |
|                               | Rar  | Range CH1, 2, MATH                                                  |                     |  |  |
| _                             |      | cursor measurement res<br>menu, F2 to F4.                           | ults will appear in |  |  |
| Parameters                    | X1   | Time position of the left cursor. (relative to zero)                |                     |  |  |
|                               | X2   | Time position of the right cursor. (relative to zero)               |                     |  |  |
|                               | X1X2 | The difference between                                              | the X1 and X2.      |  |  |
|                               | -uS  | The time difference bety                                            | ween X1 and X2.     |  |  |
|                               | -Hz  | The time distance conve                                             | erted to frequency. |  |  |
|                               | -V   | The voltage difference.                                             | (X1-X2)             |  |  |
| Moving the horizontal cursors |      | o move the left cursor, press 1 and then use the Variable 212.0mV   |                     |  |  |

To move the right cursor, press *X*2 and then use the Variable knob.

X2 22.9us 0.000V

To move both cursors at once, press *X1X2* and then use the Variable knob.

X1X2 23.6us 11.9Hz 212.0mV

Remove cursors

Press Cursor to remove the onscreen cursors.

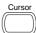

## Using the vertical cursors

| Procedure                   | 1. Press | s the Cursor key.                                    | Cursor               |
|-----------------------------|----------|------------------------------------------------------|----------------------|
|                             | _, _,    | s X↔Y to select the<br>cal (Y1&Y2) cursor.           | X↔Y                  |
|                             |          | s Source repeatedly to the source channel.           | Source<br>CH1        |
|                             | Ran      |                                                      |                      |
|                             |          | cursor measurement res<br>nenu.                      | sults will appear in |
| Parameters                  | Y1       | Voltage level of the up                              | oper cursor          |
|                             | Y2       | Voltage level of the lo                              | wer cursor           |
|                             | Y1Y2     | The difference between lower cursor                  | en the upper and     |
| Moving the vertical cursors |          | e the upper cursor,<br>I and then use the<br>e knob. | Y1<br>123.4mV        |
|                             | To mov   | e the lower cursor,                                  | Y2                   |

press Y2 and then use the

Variable knob.

12.9mV

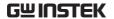

To move both cursors at once, press *Y1Y2* and then use the Variable knob.

Y1Y2 10.5mV

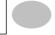

Remove cursors

Press Cursor to remove the onscreen cursors.

Cursor

## Math Operations

The Math operations can add, subtract, or perform FFT on the input waveforms. The resulted waveform can be measured using the cursors, and saved or recalled just like normal input signals.

#### Overview

| Addition (+)    | Adds the amplitude of CH1 & CH2 signals.                                                                                      |                                                                           |  |
|-----------------|----------------------------------------------------------------------------------------------------|---------------------------------------------------------------------------|--|
| Subtraction (–) | Extracts the amplitude difference between CH1 & CH2.                                                                          |                                                                           |  |
| FFT             | Performs a FFT calculation on a signal. Four types of FFT windows are available: Hanning, Flattop, Rectangular, and Blackman. |                                                                           |  |
| Hanning FFT     | Frequency resolution                                                                                                    | Good                                                                      |  |
| window          | Amplitude resolution                                                                                                    | Not good                                                                  |  |
|                 | Suitable for                                                                                                    | Frequency measurement on periodic waveforms                               |  |
| Flattop FFT     | Frequency resolution                                                                                                    | Not good                                                                  |  |
| window          | Amplitude resolution                                                                                                    | Good                                                                      |  |
|                 | Suitable for                                                                                                    | Amplitude measurement on periodic waveforms                               |  |
| Rectangular FFT | Frequency resolution                                                                                                    | Very good                                                                 |  |
| window          | Amplitude resolution                                                                                                    | Bad                                                                       |  |
|                 | Suitable for                                                                                                    | Single-shot phenomenon (this mode is the same as having no window at all) |  |
| Blackman FFT    | Frequency resolution                                                                                                    | Bad                                                                       |  |
| window          | Amplitude resolution                                                                                                    | Very good                                                                 |  |
|                 | Suitable for                                                                                                    | Amplitude measurement on periodic waveforms                               |  |

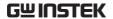

## Adding, subtracting or multiplying signals

#### Procedure

1. Activate both CH1 and CH2.

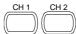

2. Press the Math key.

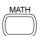

3. Press Operation repeatedly to select addition (+) or subtraction (-).

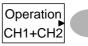

4. The math measurement result appears in the display.

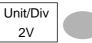

5. To move the math result vertically, use the Variable knob. The position will be displayed in Position.

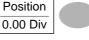

VARIABLE

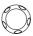

To clear the math result from the display, press the Math key again.

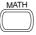

## Using the FFT function

#### Procedure

1. Press the Math key.

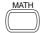

2. Press Operation repeatedly to select FFT.

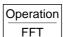

3. Press Source repeatedly to select the source channel.

Source CH1 4. Press Window repeatedly to select the FFT window type.

Window Hanning

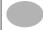

- 5. The FFT result appears. The horizontal scale changes from time to frequency, and the vertical scale from voltage to dB.
- 6. To move the FFT waveform vertically, press Position and use the Variable knob.

Position 0.00 Div

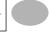

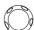

Range

 $-12.00 \; \mathrm{Div} \sim +12.00 \; \mathrm{Div}$ 

7. To select the vertical scale of FFT waveform, press Unit/Div repeatedly.

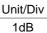

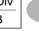

Range

1, 2, 5, 10, 20 dB/Div

8. To clear the FFT result from the display, press the Math key again.

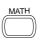

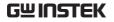

## Go No-Go Testing

## Overview

| Background | Go-NoGo testing checks if a waveform conforms to a user-specified maximum and minimum boundary (template). The testing can be set to stop or continue each time the template has or has not been violated by the input waveform. |             |         |  |
|------------|----------------------------------------------------------------------------------------------------|-------------|---------|--|
| Settings   | Item                                                                                                    | Default     | Details |  |
|            | NoGo criteria: When inside or outside the boundary                                                                                                    | Inside      | Page 61 |  |
|            | Source                                                                                                    | Channel 1   | Page 61 |  |
|            | Test continue or stop when NoGo occurs                                                                                                    | Stop        | Page 62 |  |
|            | Boundary (template) – selects the minimum and maximum boundaries (template) from a single waveform                                                                                                    | Auto (0.4%) | Page 62 |  |
|            | Run Tests                                                                                                    |             | Page 66 |  |

### Edit: NoGo When

#### Procedure

1. Press the Utility key.

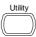

2. Press the *More* key.

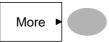

3. Press *No Go When* repeatedly to select the NoGo conditions.

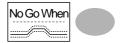

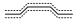

NoGo when the waveform is inside the boundary (template)

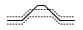

NoGo when the waveform is outside of the boundary (template)

#### Edit: Source

#### Procedure

1. Press the Utility key.

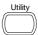

2. Press the More key.

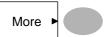

3. Press the Go-NoGo Menu key.

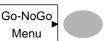

4. Press Source repeatedly to select the source channel (CH1 or CH2).

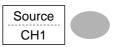

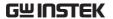

#### Edit: NoGo Violation Conditions

#### Procedure

1. Press the Utility key.

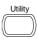

2. Press the *More* key.

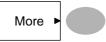

3. Press the *Go-NoGo* Menu key.

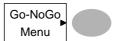

4. Press Violating repeatedly to select the NoGo conditions.

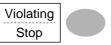

Stop Stops the test when the NoGo

conditions have been met.

Continue The tests continue even when the

NoGo conditions have been met.

## Edit: Template (boundary)

#### Background

The NoGo template sets the upper and lower amplitude boundary. Two methods are available: Min/Max and Auto.

Min/Max Selects the upper boundary (Max)

and lower boundary (Min) as separate waveforms, from the internal memory. The upper boundary is saved to Ref A, the lower boundary is saved to Ref. B.

Advantage: The template shape and distance (allowance) between

the source signal are fully

customizable.

Disadvantage: The waveforms (templates) have to be stored internally prior to this selection.

Auto

Creates the upper and lower boundary (template) from the source signal, not from an internally stored waveform.

Advantage: No need to store the waveforms prior to this selection.

Disadvantage: The template shape is proportional to the source signal. The distance (allowance) between the source signal and the upper and lower template is the same.

#### Max/Mix

- 1. The template is based on the source signal. Ensure the source signal appears on the display.
- 2. Press the Utility key.

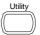

3. Press the *More* key.

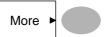

4. Press the *Go-NoGo Menu* key.

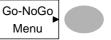

5. Press the *Template Edit* key.

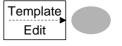

6. Press Template repeatedly to select the upper (Max) or lower (Min) boundaries.

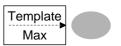

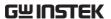

7. Press Source and use the Variable knob to select the waveform template.

Source W 01

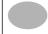

VARIABLE

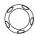

Max Waveform A: Ref A, W01~W15

Min Waveform B: Ref B, W01~W15

8. Press *Position* and use the Variable knob to set the waveform amplitude.

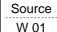

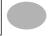

VARIABLE

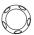

- 9. Repeat steps 5-7 for the other template setting (Max or Min).
- 10. When both Max and Min templates have been configured, press *Save & Create* to save the templates.

Save & Create

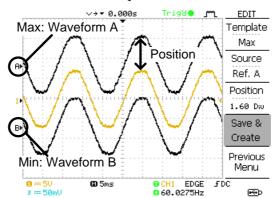

Auto

- 1. The template is based on the source signal. Ensure the source signal appears on the display.
- 2. Press the Utility key.

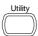

3. Press the More key.

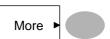

4. Press the *Go-NoGo Menu* key.

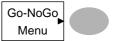

5. Press the *Template Edit* key.

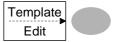

6. Press *Template* repeatedly to select the Auto template.

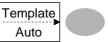

7. Press *Source* and use the Variable knob to select the template source.

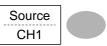

VARIABLE

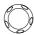

Source CH1, CH2

8. Press *Tolerance* repeatedly to choose the tolerance units, % or Div. Use the Variable knob to set the tolerance. The tolerance is for both the horizontal and vertical axis.

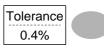

VARIABLE

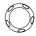

%

 $0.4\% \sim 40.0\%$ 

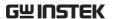

Div  $0.04 \text{ Div} \sim 4.0 \text{ Div}$ 

9. When the Auto template has been configured, press Save & Create to save the template.

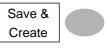

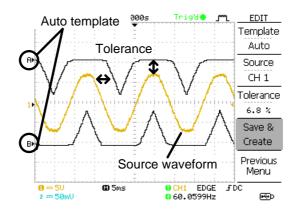

#### Run Go-NoGo Tests

Procedure

1. Press the Utility key.

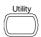

2. Press the *More* key.

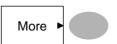

3. Press the *Go-NoGo Menu* key.

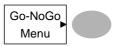

Ensure the source signal and boundary templates appear on the screen.

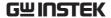

4. Press *Go-NoGo*. The test starts and stops according to the conditions set on page 61, 62. To stop the test that has already started, press *Go-NoGo* again.

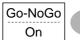

5. The test results appear in the Ratio soft-key. The numerator denotes the total number of failed tests. The denominator denotes the total number of tests.

| R | atio: |
|---|-------|
|   | 2 BMP |
|   | 9 BMP |

Numerator Number of "failed" tests.

Denominator Total number of tests.

## Data Logging

#### Overview

#### Background

The Data logging function allows you to log data or a screen image over timed intervals for up to 100 hours to a USB flash drive.

The data or images are stored to a USB flash drive in a directory named LogXXXX. LogXXXX is incremented each time the data logging function is used.

The files saved in the LogXXXX directory are named DSXXXX.CSV, or DSXXXX.BMP for data or image files, respectively. At each timed interval data or an image file is saved and the file number incremented. For example, DS0000 is the first logged data, DS0001 is the second and so on.

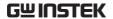

## Edit: Source

#### Procedure

1. Press the Utility key.

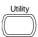

2. Press the *More* key.

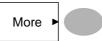

3. Press the *Data logging Menu* key.

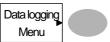

4. Press Source repeatedly to select the source channel (CH1 or CH2).

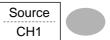

#### **Edit: Setup Parameters**

#### Background

The logging function must set the type of data that will be logged (waveform/image), the capture interval time and the duration of the data logging.

#### Procedure

1. Press the Utility key.

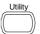

2. Press the More key.

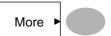

3. Press the *Data logging Menu* key.

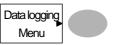

4. Press the Setup key.

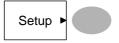

5. Press *Save* repeatedly to log data or screen images.

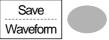

6. Press *Interval* and use the Variable knob to select the interval time.

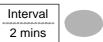

VARIABLE

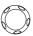

Interval  $2 \sec 2 \min (duration = 5 \min)$ 

time  $2 \sec 5 \min (\text{duration } 5 \sim 30 \min)$ 

2 secs~ 30 min (duration 30+ min)

7. Press *Duration* and use the Variable knob to set the duration time.

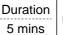

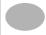

VARIABLE

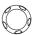

Duration 5 mins  $\sim 100$  hours

8. Press Previous menu to return to the Data logging menu. Data logging is now ready to begin.

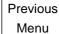

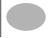

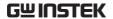

## Run Data logging

### Background

Ensure the data source (page 68) and data logging setup has been set (page 68).

#### Procedure

1. Insert a USB flash drive into the USB front panel port.

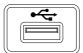

2. Press the Utility key.

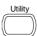

3. Press the *More* key.

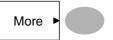

4. Press the *Data logging Menu* key.

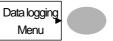

5. Press Data logging to turn data logging On.
Data/image files start logging to the USB flash drive automatically. To stop the Data logging, press the Data logging key again.

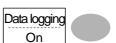

# CONFIGURATION

The Configuration chapter describes how to configure panel settings to make measurements and observations suited to the application needs.

## Acquisition

The acquisition process samples the analog input signals and converts them into digital format for internal processing. You may select the normal, average, or peak detect acquisition mode.

## Selecting the acquisition mode

| Procedure | 1. Press t | <ol> <li>Press the Acquire key.</li> <li>Select the acquisition mode<br/>between <i>Normal</i>, <i>Average</i><br/>and <i>Peak Detect</i>.</li> </ol> |        |    |
|-----------|------------|----------------------------------------------------------------------------------------------------|--------|----|
|           | betwee     |                                                                                                    |        |    |
|           |            |                                                                                                    | Peak   |    |
|           |            |                                                                                                    | Detect |    |
| Range     | Normal     | All of the acquired draw the waveform                                                                                                    |        | to |

#### Average

Multiple data is averaged to form a waveform. This mode is useful for drawing a noise-free waveform. To select the number, press Average repeatedly.

Average number: 2, 4, 8, 16, 32, 64, 128,

Peak detect To activate the Peak detect mode, press *Peak-Detect*. Only the minimum and maximum value pairs for each acquisition interval (bucket) are used. This mode is useful for catching abnormal glitches in a signal.

using the probe comp. waveform

Peak detect effect 1. One of the probe compensation waveforms can demonstrate the peak detection mode. Connect the probe to the probe compensation output.

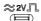

2. Press the Utility key.

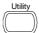

3. Press *ProbeComp*.

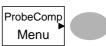

4. Press *Wave Type* and select the JW waveform.

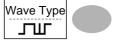

5. Press the Autoset key. The oscilloscope positions the waveform in the center of the display.

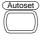

6. Press the Acquire key.

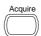

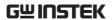

7. Press Normal.

Normal

8. Press *Peak-Detect* and see that a spike noise is captured.

Peak Detect

Example

The peak detect mode reveals the occasional glitch.

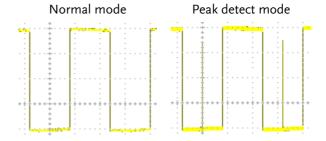

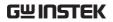

# Real time vs Equivalent time sampling mode

| Backgrounds                 | The oscilloscope automatically switches between<br>two sampling modes, Real-time and Equivalent-<br>time, according to the number of active channels<br>and sampling rate.                                                                                                    |
|-----------------------------|----------------------------------------------------------------------------------------------------|
| Real-time<br>sampling       | One sampled data is used to reconstruct a single waveform. Short-time events might get lost if the sampling rate gets too high. This mode is used when the sampling rate is relatively low (250MSa/s or lower).                                                                            |
| Equivalent-time<br>sampling | Multiple numbers of sampled data are accumulated to reconstruct a single waveform. Restores greater waveform details but takes longer to update the waveform. This mode is used when the sampling rate becomes higher than 250MSa/s. The maximum equivalent-time sampling rate is 25GSa/s. |

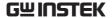

# Display

The Display section describes how to configure the display settings: drawing type, waveform accumulation, contrast adjustment, and grid settings.

# Selecting vector or dot drawing

| Procedure    | 1. Press the                                                                                                    | Display key.                        | Display             |
|--------------|----------------------------------------------------------------------------------------------------|-------------------------------------|---------------------|
|              |                                                                                                    | e repeatedly to waveform            | Type Vectors        |
| Types        | Dots                                                                                                    | Only the sampled                    | dots are displayed. |
|              | Vectors                                                                                                    | The sampled dots lines.             | are connected by    |
| Accumulating | the waveforr                                                                                                    | n                                   |                     |
| Background   | Accumulation preserves the old waveform drawings and overwrites new waveforms on top of it. It is useful for observing waveform variation. |                                     |                     |
| Procedure    | 1. Press the                                                                                                    | Display key.                        | Display             |
|              |                                                                                                    | cumulate on the maccumulation.      | Accumulate          |
|              |                                                                                                    | the accumulation it over (refresh), | Refresh             |

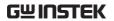

### Example

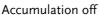

Accumulation on

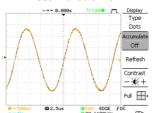

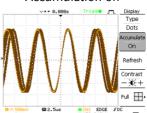

# Adjusting the display contrast

Procedure

1. Press the Display key.

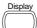

2. Press Contrast.

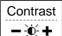

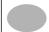

Turn the Variable knob left to lower the contrast (dark display) or right to raise the contrast (bright display). VARIABLE

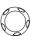

# Selecting the display grid

Procedure

1. Press the Display key.

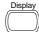

2. Press the grid icon repeatedly to select the grid.

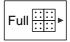

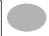

**Parameters** 

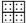

Shows the full grid.

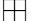

Shows the outer frame and X/Y axis.

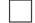

Shows only the outer frame.

### Horizontal View

The Horizontal view section describes how to configure the horizontal scale, position, waveform update mode, window zoom, and X-Y mode.

## Moving the waveform position horizontally

#### Procedure

The horizontal position knob moves the waveform left or right. The position indicator at the top of the display shows the center and current position.

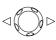

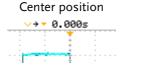

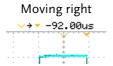

## Selecting the horizontal scale

# scale

Select horizontal To select the timebase (scale), turn the TIME/DIV knob; left (slow) or right (fast).

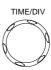

Range

1ns/Div ~ 50s/Div, 1-2.5-5-10 increment

The timebase indicator at the bottom of the display updates the current horizontal scale.

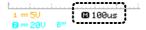

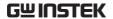

# Selecting the waveform update mode

| Background | automatically                  | The display update mode is switched automatically or manually according to the horizontal scale.                                                                                |              |  |
|------------|--------------------------------|----------------------------------------------------------------------------------------------------|--------------|--|
| Main mode  | The main mo                    | Updates the whole displayed waveform at once.<br>The main mode is automatically selected when the<br>horizontal scale (timebase) is fast.                                       |              |  |
|            | Horizontal sc                  | ale ≤100ms/                                                                                                    | 'div         |  |
|            | Trigger                        | All mod                                                                                                    | es available |  |
| Roll mode  | the right side<br>mode is auto | Updates and moves the waveform gradually from<br>the right side of the display to the left. The Roll<br>mode is automatically selected when the<br>horizontal scale (timebase). |              |  |
|            |                                | When in the Roll mode, an indicator appears at bottom of the display.                                                                                                    |              |  |
|            | Main                           | mode                                                                                                    | Roll mode    |  |
|            | <b>©</b> 100                   | <u>†i.</u><br>us                                                                                                    | © 250ms ROLL |  |
|            | Timebase                       | ≥50ms/c                                                                                                    | div (≤5kS/s) |  |
|            | Trigger                        | Auto mo                                                                                                    | ode only     |  |

mode manually

Selecting the Roll 1. Press the Horizontal menu key.

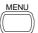

2. Press *Roll*. The horizontal scale automatically becomes 50ms/div and the waveform starts scrolling from the right side of the display (If the oscilloscope is already in the Roll mode, there will be no change).

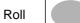

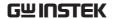

# Zooming the waveform horizontally

Procedure/ range 1. Press the Horizontal Menu key.

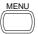

2. Press Window.

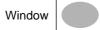

3. Use the horizontal position knob to move the zoom range sideways, and TIME/DIV knob to change the zoom range width.

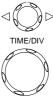

The width of the bar in the middle of the display is the actual zoomed area.

Zoom range  $1 \text{ns} \sim 25 \text{s}$ 

4. Press *Window Zoom*. The specified range gets zoomed.

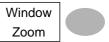

### Example

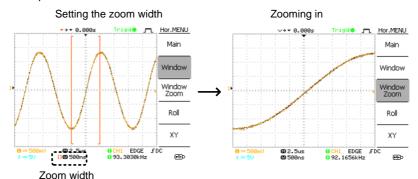

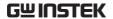

# Viewing waveforms in the X-Y mode

### Background

The X-Y mode compares the voltage of Channel 1 and Channel 2 waveforms in a single display. This mode is useful for observing the phase relationship between the two waveforms.

#### Procedure

1. Connect the signals to Channel 1 (X-axis) and Channel 2 (Y-axis).

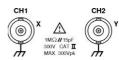

2. Make sure both Channel 1 and 2 are activated.

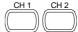

3. Press the Horizontal key.

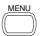

4. Press XY. The display shows two waveforms in X-Y format; Channel 1 as X-axis, Channel 2 as Y-axis.

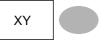

Adjusting the X-Y Horizontal position mode waveform

Horizontal positio Horizontal scale Vertical position Vertical scale CH1 Position knob
CH1 Volts/Div knob
CH2 Position knob

CH2 Volts/Div knob

### Example

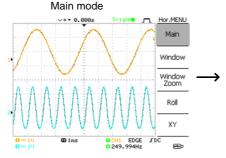

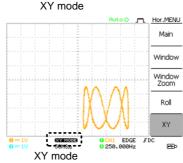

# Vertical View (Channel)

The Vertical view section describes how to set the vertical scale, position, bandwidth limitation, coupling mode, and attenuation.

# Moving the waveform position vertically

Procedure To move the waveform up or

down, turn the vertical position

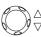

### Selecting the vertical scale

Procedure To change the vertical scale,

turn the VOLTS/DIV knob; left (down) or right (up).

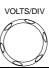

Range

 $2mV/Div \sim 10V/Div$ , 1-2-5 increments

# Selecting the coupling mode

Procedure

1. Press the Channel key.

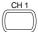

2. Press *Coupling* repeatedly to select the coupling mode.

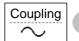

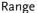

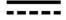

DC coupling mode. The whole portion (AC and DC) of the signal appears on the display.

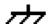

Ground coupling mode. The display shows only the zero voltage level as a horizontal line. This mode is useful for measuring the signal amplitude with respect to the ground level.

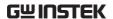

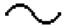

AC coupling mode. Only the AC portion of the signal appears on the display. This mode is useful for observing AC waveforms mixed with DC components.

# Inverting the waveform vertically

### Procedure

1. Press the Channel key.

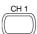

2. Press *Invert*. The waveform becomes inverted (upside down) and the Channel indicator in the display shows a down arrow.

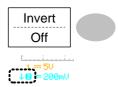

### Original

Inverted

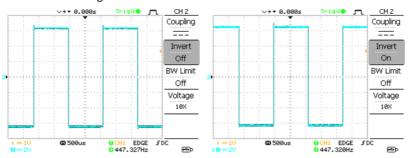

## Limiting the waveform bandwidth

## Background

Bandwidth limitation puts the input signal into a 20MHz (-3dB) low-pass filter. This function is useful for cutting off high frequency noise to see the clear waveform shape.

### Procedure

1. Press the Channel key.

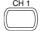

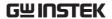

 Press BW Limit to turn on or off the limitation. When turned on, the BW indicator appears next to the Channel indicator in the display.

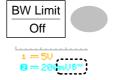

Example

BW Limit Off

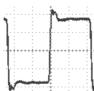

BW Limit On

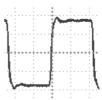

### Selecting the probe attenuation level

### Background

A signal probe has an attenuation switch to lower the original DUT signal level to the oscilloscope input range, if necessary. The probe attenuation selection adjusts the vertical scale so that the voltage level on the display reflects the real value, not the attenuated level.

Procedure

1. Press the Channel key.

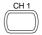

2. Press Probe repeatedly to select the attenuation level.

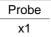

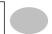

3. The voltage scale in the channel indicator changes accordingly. There is no change in the waveform shape.

Range

x1, x10, x100

Note

The attenuation factor adds no influence on the real signal; it only changes the voltage scale on the display.

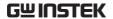

# Trigger

The Trigger function configures the conditions by which the oscilloscope captures the incoming signals.

# Trigger type

| Edge       | 00                                    | Triggers when the signal crosses an amplitude threshold in either a positive or negative slope. |  |  |
|------------|---------------------------------------|-------------------------------------------------------------------------------------------------|--|--|
| Video      | , <u>,</u>                            | Extracts a sync pulse from a video format signal and triggers on a specific line or field.      |  |  |
| Pulse      | 1                                     | Triggers when the pulse width of the signal matches the trigger settings.                       |  |  |
| Indicators | Edge/Pulse                            | Video                                                                                           |  |  |
|            | OCH1 EDGE FDC<br>O2.65210kHz          | GCH1 VIDEO P NTSC<br>G<20Hz                                                                     |  |  |
|            | (CH1, Edge, Rising edge, DC coupling) | (CH1, Video, Positive polarity, NTSC standard)                                                  |  |  |

# Trigger parameter

| Trigger source | CH1, 2<br>Line | Channel 1, 2 input signals AC mains signal                                                                                                    |
|----------------|----------------|----------------------------------------------------------------------------------------------------|
|                | Ext            | External trigger input signal                                                                                                    |
| Trigger mode   | Auto           | The oscilloscope updates the input signal regardless of the trigger conditions (if there is no trigger event, the oscilloscope generates an internal trigger). Select this mode especially when viewing rolling waveforms at a slow timebase. |

Single

CONFIGURATION The Auto trigger status appears in the upper right corner of the display. Edae The oscilloscope acquires the input signals once when a trigger event occurs, then stops acquiring. Pressing the Single key again will repeat the process. The Single trigger status appears in the upper right corner of the display. (Searching) (Triggered) \_Trig?O رستر \_\_Trigger \_\_Stop . The oscilloscope acquires and updates Normal the input signals only when a trigger event occurs. The Normal trigger status appears in the upper right corner of the display. (Searching) (Triggered)

|                                 |                    | (Search             | irig)     | (1        | rigger | ea)        |
|---------------------------------|--------------------|---------------------|-----------|-----------|--------|------------|
|                                 |                    | Trig?O J~~          | Trigger   | Trigde    |        | Trigger    |
| Video standard                  | NTSC               | National Tel        | levision  | System    | Comi   | mittee     |
| (video trigger)                 | PAL                | Phase Altern        | native by | y Line    |        |            |
|                                 | SECAM              | SEquential (        | Couleur   | A Mémo    | oire   |            |
| Sync polarity (video trigger)   | fL_                | Positive pol        | arity     |           |        |            |
|                                 | 7                  | Negative po         | larity    |           |        |            |
| Video line<br>(video trigger)   | Selects            | the trigger po      | int in th | e video s | ignal  | l <b>.</b> |
|                                 | field              | 1 or 2              |           |           |        |            |
|                                 | line               | 1~263 for N         | TSC, 1~3  | 313 for P | AL/S   | SECAM      |
| Pulse condition (pulse trigger) | Sets the condition | pulse width (<br>n. | 20ns ~ 1  | 0s) and   | the tr | iggering   |

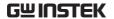

|                        |                        |                             | =          | Equal to                  |
|------------------------|------------------------|-----------------------------|------------|---------------------------|
|                        | < S.                   | horter than                 | <i>≠</i>   | Not equal to              |
| Trigger slope          |                        | Triggers or                 | the rising | g edge.                   |
|                        |                        | Triggers or                 | the fallir | ng edge.                  |
| Trigger coupling       | AC                     | Triggers or                 | nly on AC  | component.                |
|                        | DC                     | Triggers or                 | AC+DC      | component.                |
| Frequency<br>rejection | LF                     | Puts a high<br>frequency l  | -          | er and rejects the<br>Hz. |
|                        | HF                     | Puts a low-<br>frequency a  |            | and rejects the Hz.       |
| Noise rejection        | Rejects noise signals. |                             |            |                           |
| Trigger level          | LEVEL                  | Using the t<br>trigger poin | 00         | el knob moves the own.    |

# Configuring the edge trigger

Procedure

1. Press the Trigger menu key.

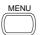

2. Press *Type* repeatedly to select edge trigger.

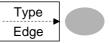

3. Press *Source* repeatedly to select the trigger source.

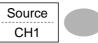

Range Channel 1, 2, Line, Ext

4. Press *Mode* repeatedly to select the Auto or Normal trigger mode. To select the single trigger mode, press the Single key.

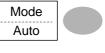

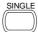

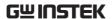

Range Auto, Normal

5. Press *Slope/coupling* to enter into the trigger slope and coupling selection menu.

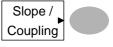

6. Press *Slope* repeatedly to select the trigger slope, rising or falling edge.

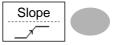

Range Rising edge, falling edge

7. Press *Coupling* repeatedly to select the trigger coupling, DC or AC.

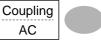

Range DC, AC

8. Press *Rejection* to select the frequency rejection mode.

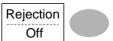

Range LF, HF, Off

9. Press *Noise Rej* to turn the noise rejection on or off.

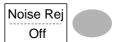

Range On, Off

10. Press *Previous* menu to go back to the previous menu.

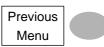

# Configuring the video trigger

### Procedure

1. Press the Trigger menu key.

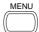

 Press *Type* repeatedly to select video trigger. The video trigger indicator appears at the bottom of the display.

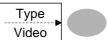

3. Press *Source* repeatedly to select the trigger source channel.

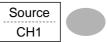

Range Channel 1, 2

4. Press *Standard* repeatedly to select the video standard.

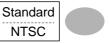

Range NTSC, PAL, SECAM

5. Press *Polarity* repeatedly to select the video signal polarity.

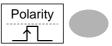

Range positive, negative

Press *Line* repeatedly to select the video field line. Use the Variable knob to select the field.

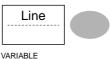

VARIABLE

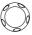

Field NTSC: 1 ~ 262 (Field 2), 1 ~ 263 (Field 1) PAL/SECAM: 1 ~ 312 (Field 2), 1 ~ 313 (Field1)

# Configuring the pulse width trigger

### Procedure

1. Press the Trigger menu key.

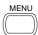

2. Press *Type* repeatedly to select pulse width trigger. The pulse width trigger indicator appears at the bottom of the display.

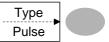

3. Press *Source* repeatedly to select the trigger source.

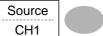

Range Channel 1, 2, Ext

4. Press *Mode* repeatedly to select the trigger mode, Auto or Normal. To select the Single trigger mode, press the Single key.

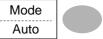

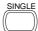

Range Auto, Normal

5. Press *When* repeatedly to select the pulse condition. Then use the Variable knob to set the pulse width.

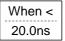

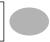

VARIABLE

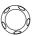

Condition >, <, =,  $\neq$ Width  $20 \text{ns} \sim 10 \text{s}$ 

6. Press *Slope/Coupling* to set trigger slope and coupling.

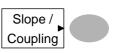

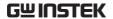

7. Press *Slope* repeatedly to select the trigger slope, which also appears at the bottom of the display.

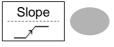

Range Rising edge, falling edge

8. Press *Coupling* repeatedly to select the trigger coupling.

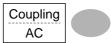

Range DC, AC

9. Press *Rejection* to select the frequency rejection mode.

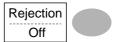

Range LF, HF, Off

10. Press *Noise Rej* to turn the noise rejection on or off.

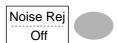

Range On, Off

11. Press *Previous* menu to go back to the previous menu.

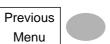

# Manually triggering the signal

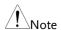

Note: This section describes how to manually trigger the input signals when the oscilloscope does not capture them. This section applies to the Normal and Single trigger mode, since in the Auto trigger mode, the oscilloscope keeps updating the input signal regardless of the trigger conditions.

| To acquire the signal regardless of trigger conditions | To acquire the input signal regardless of the trigger condition, press the Force key. The oscilloscope captures the signals once.                                      | FORCE    |
|--------------------------------------------------------|----------------------------------------------------------------------------------------------------|----------|
| In the Single<br>trigger mode                          | Press the Single key to start waiting for the trigger condition. To break out of the Single mode, press the Run/Stop key. The trigger mode changes to the Normal mode. | Run/Stop |

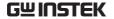

# Rear Panel USB Port Interface

The Remote control interface section describes how to set up the USB interface for PC connection. The details of remote control commands are described in the GDS-1000-U Programming Manual.

| USB connection | PC end         | Type A, host         |
|----------------|----------------|----------------------|
|                | GDS-1000-U end | Type B, slave        |
|                | Speed          | 1.1/2.0 (full speed) |
|                |                |                      |

Procedure

1. Connect the USB cable to the USB slave port on the GDS-1000-U.

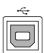

- When the PC asks for the USB driver, select dso\_cdc\_1000.inf which is downloadable from the GW website, www.gwinstek.com.tw, GDS-1000-U product corner.
- On the PC, activate a terminal application such as MTTTY (Multi-Threaded TTY). To check the COM port No., see the Device Manager in the PC. For WindowsXP, select Control panel → System → Hardware tab.
- 4. Run this query command via the terminal application.

\*idn?

This command should return the manufacturer, model number, serial number, and firmware version in the following format. GW, GDS-1052-U, 000000001, V1.00

5. Configuring the command interface is completed. Refer to the programming manual for the remote commands and other details.

# System Settings

The system settings show the oscilloscope's system information and allow changing the language.

## Viewing the system information

### Procedure

1. Press the Utility key.

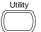

2. Press *System Info*. The upper half of the display shows the following information.

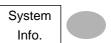

- Manufacturer
- Model
- Serial number
- Firmware version
- Web address
- 3. Press any other key to go back to the waveform display mode.

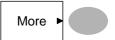

### Selecting the language

#### Parameter

Language selection differs according to the region to which the oscilloscope is shipped.

English

- Chinese (traditional)
- Chinese (simplified)
- Japanese

Korean

French

German

- Russian
- Portuguese
- Italian

Polish

Spanish

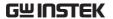

Procedure

1. Press the Utility key.

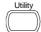

2. Press Language repeatedly to Language select the language.

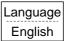

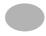

# SAVE/RECALL

The save function allows saving display images, waveform data, and panel settings into the oscilloscope's internal memory or to the front panel USB port. The recall function allows recalling the default factory settings, waveform data, and panel settings from the oscilloscope's internal memory or from USB.

# File Structures

Three types of file are available: display image, waveform file, and panel settings.

## Display image file format

| Format   | xxxx.bmp (Windows bitmap format)                                                                                      |
|----------|----------------------------------------------------------------------------------------------------|
| Contents | The current display image in 234 x 320 pixels, color mode. The background color can be inverted (Ink saver function). |

### Waveform file format

| Format           | xxxx.csv (Comma-separated values format which can be opened in spreadsheet applications such as Microsoft Excel) |                                                                  |
|------------------|----------------------------------------------------------------------------------------------------|------------------------------------------------------------------|
| Waveform type    | CH1, 2                                                                                                    | Input channel signal                                             |
|                  | Math                                                                                                    | Math operation result (page 5757)                                |
| Storage location | Internal<br>memory                                                                                               | The oscilloscope's internal memory, which can hold 15 waveforms. |

### External USB Flash drive

A USB flash drive (FAT or FAT32 format) can hold practically an unlimited number of waveforms.

### Ref A, B

Two reference waveforms are used as a buffer to recall a waveform in the display. You have to save a waveform into internal memory or to USB, then copy the waveform into the reference waveform slot (A or B), and then recall the reference waveform into the display.

# Waveform data format

One division includes 25 points of horizontal and vertical data. The vertical point starts from the center line. The horizontal point starts from the leftmost waveform.

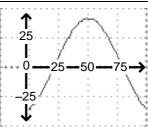

The time or amplitude represented by each data point depends on the vertical and horizontal scale. For example:

Vertical scale: 10mV/div (4mV per point) Horizontal scale: 100us/div (4us per point)

# Waveform file contents: other data

A waveform file also includes the following information.

- Memory length
- source channel
- vertical offset
- · vertical scale
- coupling mode
- waveform last dot address
- date and time

- trigger level
- · vertical position
- time base
- · probe attenuation
- · horizontal view
- horizontal scale
- · sampling period
- sampling mode

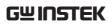

# Setup file format

| '        |                       |                                                                                                    |
|----------|-----------------------|----------------------------------------------------------------------------------------------------|
| Format   | ν.                    | proprietary format) le saves or recalls the following settings.                                                                                  |
| Contents | Acquire               | • mode                                                                                                    |
|          | Cursor                | <ul><li>source channel</li><li>cursor on/off</li><li>cursor location</li></ul>                                                                   |
|          | Display               | <ul><li>dots/vectors</li><li>grid type</li><li>accumulation on/off</li></ul>                                                                     |
|          | Measure               | • item                                                                                                    |
|          | Utility               | <ul> <li>hardcopy type</li> <li>language</li> <li>Data Logging settings</li> <li>ink saver on/off</li> <li>Go-Nogo settings</li> </ul>           |
|          | Horizontal            | <ul><li>display mode</li><li>scale</li><li>position</li></ul>                                                                                    |
|          | Trigger               | <ul> <li>trigger type</li> <li>trigger mode</li> <li>video standard</li> <li>video line</li> <li>pulse timing</li> <li>slope/coupling</li> </ul> |
|          | Channel<br>(vertical) | <ul> <li>vertical scale</li> <li>coupling mode</li> <li>bandwidth limit on/off</li> <li>probe attenuation</li> </ul>                             |
|          | Math                  | <ul><li>operation type</li><li>source channel</li><li>vertical position</li><li>unit/div</li></ul>                                               |

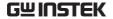

# Using the USB file utilities

### Background

When a USB flash drive is inserted into the oscilloscope, file utilities (file deletion, folder creation and file/folder renaming) are available from the front panel.

#### Procedure

1. Insert a USB flash drive into the front panel USB port.

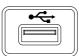

Press the Save/Recall key. Select any save or recall function. For example USB Destination in the Save image function.

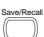

(Example)

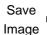

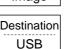

3. Press *File Utilities*. The display shows the USB flash drive contents.

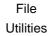

4. Use the Variable knob to move the cursor. Press Select to go into the folder or go back to the previous directory level.

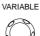

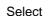

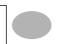

# USB flash drive indicator

When a USB flash drive is inserted into the oscilloscope, an indicator appears at the right bottom corner of the display. (The USB flash drive shouldn't be removed when a file is saved or retrieved from USB).

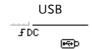

Creating a new folder / renaming a file or folder

1. Move the cursor to the file or folder location and press New Folder or Rename. The file/folder name and the character map will appear on the display.

New Folder Rename

2. Use the Variable knob to move the pointer to the characters. Press Enter Character to add a character or Back Space to delete a character.

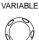

Enter Character Back

Space

3. When editing is complete, press Save. The new/renamed file or folder will be saved.

Save

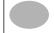

or file

Deleting a folder 1. Move the cursor to the folder or file location and press Delete. The message "Press F4 again to confirm this process" appears at the bottom of the display.

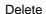

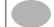

2. If the file/folder still needs to be deleted, press Delete again to complete the deletion. To cancel the deletion, press any other key.

Delete

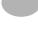

# Quick Save (HardCopy)

### Background

The Hardcopy key works as a shortcut to save display images, waveform data, and panel settings onto a USB flash drive card.

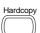

The Hardcopy key can be configured into two types of operations: save image and save all (image, waveform, setup).

Using the Save/Recall key can also save files with more options. For details, see page 102.

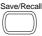

### **Functionalities**

Save image (\*.bmp)

Saves the current display image into a USB flash drive.

Save all

Saves the following items into a USB flash drive.

- Current display image (\*.bmp)
- Current system settings (\*.set)
- Current waveform data (\*.csv)

#### Procedure

1. Insert a USB flash drive into the front panel USB port.

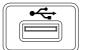

2. Press the Utility key.

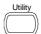

3. Press Hardcopy Menu.

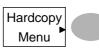

4. Press Function repeatedly to select *Save Image* or *Save All*.

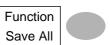

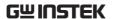

5. To invert the color in the display image, press *Ink Saver*. This turns Ink Saver on or off.

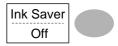

6. Press the Hardcopy key.
The file or folder will be saved to the root directory of the USB flash drive.

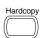

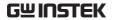

# Save

This section describes how to save data using the Save/Recall menu.

# File type/source/destination

| Item                        | Source                                                       | Destination                                                                    |
|-----------------------------|--------------------------------------------------------------|--------------------------------------------------------------------------------|
| Panel setup<br>(xxxx.set)   | • Panel settings                                             | • Internal memory: S1 ~ S15                                                    |
|                             |                                                              | • External memory: USB                                                         |
| Waveform data<br>(xxxx.csv) | <ul><li>Channel 1, 2</li><li>Math operation result</li></ul> | <ul> <li>Internal memory: W1 ~ W15</li> <li>Reference waveform A, B</li> </ul> |
|                             | Reference     waveform A, B                                  | External memory: USB                                                           |
| Display image (xxxx.bmp)    | • Display image                                              | • External memory: USB                                                         |
| Save All                    | • Display image (xxxx.bmp)                                   | External memory: USB                                                           |
|                             | <ul> <li>Waveform data<br/>(xxxx.csv)</li> </ul>             |                                                                                |
|                             | <ul><li>Panel settings<br/>(xxxx.set)</li></ul>              |                                                                                |

# Saving the panel settings

#### Procedure

1. (For saving to USB flash drive) Insert the USB flash drive into the front panel USB port.

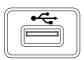

Press the Save/Recall key twice to access the Save menu.

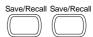

3. Press Save Setup.

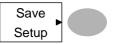

 Press *Destination* repeatedly to select the saved location. Use the Variable knob to change the internal memory location (S1 ~ S15).

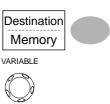

Memory

Internal memory, S1 ~ S15

USB

USB, no practical limitation for the amount of files. When saved, the setup file will be placed in the root directory.

Press Save to confirm saving. When completed, a message appears at the bottom of the display.

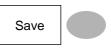

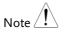

The file will not be saved if the power is turned off or the USB flash drive is removed before completion.

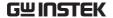

File utilities

To edit the USB drive contents (create/ delete/ rename files and folders), press *File Utilities*. For details, see page 98.

File Utilities

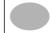

### Saving the waveform

#### Procedure

 (For saving to USB flash drive) Insert the USB flash drive into the front panel USB port.

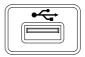

Press the Save/Recall key twice to access the Save menu.

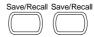

3. Press Save Waveform.

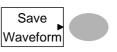

4. Press *Source*. Use the Variable knob to select the source signal.

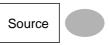

VARIABLE

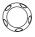

CH1 ~ CH2 Channel 1 ~ 2 signal

Math operation result (page 57)

RefA, B Internally stored reference

waveforms A, B

 Press Destination repeatedly to select the file destination. Use the Variable knob to select the memory location.

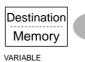

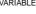

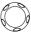

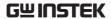

Memory Internal memory, W1 ~ W15

USB Save to the USB flash drive with a

4k waveform memory length.

Ref Internal reference waveform, A/B

 Press Save to confirm saving. When completed, a message appears at the bottom of the display.

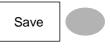

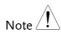

The file will not be saved if the power is turned off or the USB flash drive is removed from the USB port.

### File utilities

To edit the USB drive contents (create/ delete/ rename files and folders), press *File Utilities*. For details, see page 98.

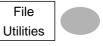

# Saving the display image

Background

Saving the display image can be used as a screen capture or it can be used as a reference waveform.

Procedure

 Insert the USB flash drive into the front panel USB port. (Image files can only be saved to USB)

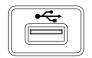

Press the Save/Recall key twice to access the Save menu.

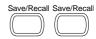

3. Press Save Image.

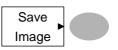

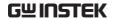

4. Press Ink Saver repeatedly to invert the background color (on) or not (off).

Ink Saver Off

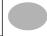

Note: *Destination* is set as USB. This cannot be changed.

Destination USB

5. Press *Save* to confirm saving. When completed, a message appears at the bottom of the display.

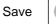

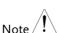

The file will not be saved if the power is turned off or the USB flash drive is removed before completion.

File utilities

To edit the USB drive contents (create/ delete/ rename files and folders), press File Utilities. For details, see page 98.

File Utilities

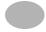

## Saving all (panel settings, display image, waveform)

#### Procedure

1. (For saving to USB flash drive) Insert the USB flash drive into the front panel USB port.

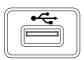

Press the Save/Recall key twice to access the Save menu.

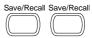

3. Press *Save All*. The following information will be saved.

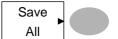

Setup file (Axxxx.set)

Two types of setups are saved: the current panel setting and the last internally saved settings (one of  $S1 \sim S15$ ).

Display image (Axxxx.bmp)

The current display image in

bitmap format.

Waveform data (Axxxx.csv)

Two types of waveform data are saved: the currently active channel data and the last internally saved data (one of W1 ~ W15).

 Press Ink Saver repeatedly to invert the background color (on) or not (off) for the display image.

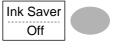

5. Press Destination.

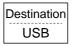

USB Save to the USB flash drive with a 4k waveform memory length.

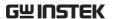

 Press Save to confirm saving. When completed, a message appears at the bottom of the display.

Save

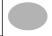

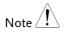

The file will not be saved if the power is turned off or the USB flash drive is removed from the USB port.

It takes approximately 1 min to save a 2M waveform to the USB drive in fast mode. Detailed mode may take over 10 times longer depending on the speed of the USB flash drive.

 Together with the current setup/waveform/ image, the last saved waveform file (one from W1 ~ W15) and setup file (one from S1 ~ S15) are also included in the folder.

### File utilities

To edit the USB drive contents (create/ delete/ rename files and folders), press *File Utilities*. For details, see page 98.

File Utilities

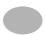

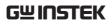

## Recall

## File type/source/destination

| Item                        | Source                             | Destination               |
|-----------------------------|------------------------------------|---------------------------|
| Default panel setup         | Factory installed setting          | Current front panel       |
| Reference<br>waveform       | • Internal memory: A, B            | Current front panel       |
| Panel setup<br>(DSxxxx.set) | • Internal memory: S1 ~ S15        | Current front panel       |
|                             | • External memory: USB flash drive |                           |
| Waveform data (DSxxxx.csv)  | • Internal memory: W1 ~ W15        | • Reference waveform A, B |
|                             | • External memory: USB flash drive |                           |

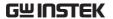

#### Recalling the default panel settings

Procedure

1. Press the Save/Recall key.

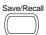

2. Press Default Setup. The factory installed setting will be recalled.

Default Setup

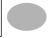

Setting contents The following is the default panel setting contents.

Acquisition

Mode: Normal

Channel Coupling: DC

Invert: Off

Probe attenuation: x1

BW limit: Off

Cursor Source: CH1

Horizontal: None

Vertical: None

Display Type: Vectors Accumulate: Off

Graticule:

Horizontal Math Scale: 2.5us/Div Mode: Main Timebase Type: + (Add) Channel: CH1+CH2

Position: 0.00 Div Unit/Div: 2V

Measure

Item: Vpp, Vavg, Frequency, Duty cycle, Rise Time

Trigger Type: Edge Mode: Auto Source: Channel1
Slope: \_\_\_\_

Coupling: DC

Rejection: Off

Noise Rejection: Off

Utility

SaveImage, InkSaver Off.

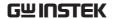

#### Recalling a reference waveform to the display

#### Procedure

The reference waveform must be stored in advance. See page 104 for details.

1. Press the Save/Recall key.

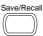

2. Press *Display Refs*. The reference waveform display menu appears.

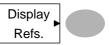

3. Select the reference waveform, *Ref A* or *Ref B*, and press it. The waveform appears on the display and the period and amplitude of the waveform appears in the menu.

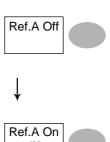

4. To clear the waveform from the display, press *RefA/B* again.

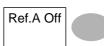

2.5ms

#### Recalling panel settings

#### Procedure

1. (For recalling to USB) Insert the USB flash drive into the front panel USB port.

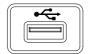

2. Press the Save/Recall key.

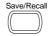

3. Press Recall Setup.

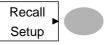

 Press Source repeatedly to select the file source, internal or external memory. Use the Variable knob to change the memory.

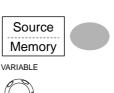

Memory Internal memory, S1 ~ S15

USB flash drive, DSXXXX.SET. The setup file(s) must be placed in the root directory to be recognized.

Press Recall to confirm recalling. When completed, a message appears at the bottom of the display.

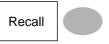

Note 👤

The file will not be recalled if the power is turned off or the USB flash drive is removed before completion.

#### File utilities

To edit the USB drive contents (create/ delete/ rename files and folders), press *File Utilities*. For details, see page 98.

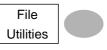

#### Recalling a waveform

#### Procedure

 (For recalling to USB) Insert the USB flash drive into the front panel USB port.

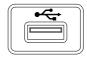

2. Press the Save/Recall key.

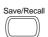

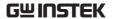

 Press Recall Waveform. The display shows the available source and destination options.

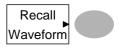

 Press Source repeatedly to select the file source, internal memory or USB. Use the Variable knob to change the memory location (W1 ~ W15)/DSXXXX.CSV.

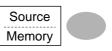

VARIABLE

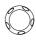

Memory Internal memory, W1 ~ W15

USB USB flash drive,

DSXXXX.CSV. The waveform file(s) must be placed in the root directory to be loaded.

5. Press *Destination*. Use the Variable knob to select the memory location.

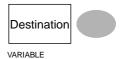

Internally stored reference waveforms A, B

 Press Recall to confirm recalling. When completed, a message appears at the bottom of the display.

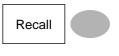

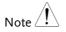

RefA, B

The file will not be recalled if the power is turned off or the USB flash drive is removed before completion.

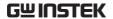

File utilities

To edit the USB drive contents (create/ delete/ rename files and folders), press *File Utilities*. For details, see page 98.

File Utilities

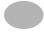

# **M**AINTENANCE

Two types of maintenance operations are available: calibrating the vertical resolution, and compensating the probe. Run these operations when using the oscilloscope in a new environment.

#### Vertical Resolution Calibration

#### Procedure

1. Press the Utility key.

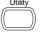

2. Press the *More* key twice.

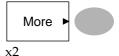

3. Press Self Cal Menu.

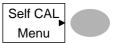

4. Press *Vertical*. The message "Set CAL to CH1, then press F5" appears at the bottom of the display.

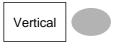

Connect the calibration signal between the rear panel CAL out terminal and the Channel1 input.

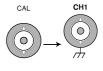

6. Press F5. The calibration automatically starts.

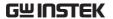

7. The Channel1 calibration will complete in less than 5 minutes.

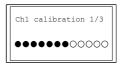

8. When finished, connect the calibration signal to the Channel 2 input and repeat the procedure.

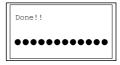

9. When the calibration is complete the display will go back to the previous state.

## **Probe Compensation**

Procedure

1. Connect the probe between the Channel1 input and the probe compensation output (2Vp-p, 1kHz square wave) on the front panel. Set the probe voltage attenuation to x10.

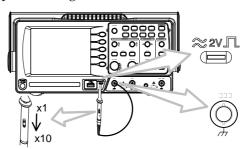

2. Press the Utility key.

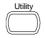

3. Press ProbeComp.

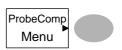

4. Press Wavetype repeatedly to Wave Type select the standard square wave.

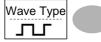

5. Press the Autoset key. The compensation signal will appear in the display.

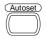

6. Press the Display key, then Type to select the vector waveform.

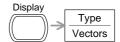

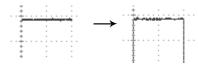

7. Turn the adjustment point on the probe until the signal edge becomes sharp.

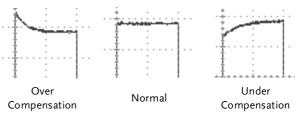

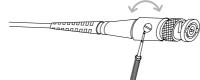

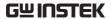

# FAQ

- The input signal does not appear in the display.
- I want to remove some contents from the display.
- The waveform does not update (frozen).
- The probe waveform is distorted.
- Autoset does not catch the signal well.
- Autoset function cannot catch signals under 30mV or 30Hz.
   Please use the manual operation. See page45 for details.
   I want to clean up the cluttered panel settings.
- The accuracy does not match the specifications.

#### The input signal does not appear in the display.

Make sure you have activated the channel by pressing the CH key (page 44).

#### I want to remove some contents from the display.

To clear the math result, press the Math key again (page 57). To clear the cursor, press the Cursor key again (page 54). To clear the Help contents, press the Help key again (page 43).

#### The waveform does not update (frozen).

Press the Run/Stop key to unfreeze the waveform. See page 46 for details. For trigger setting details, see page 83.

If this does not help, press the CH key. If the signal still does not appear, press the Autoset key.

#### The probe waveform is distorted.

You might need to compensate the probe. For details, see page 116. Note that the frequency accuracy and duty factor are not specified for probe compensation waveforms and therefore it should not be used for other reference purposes.

#### Autoset does not catch the signal well.

Autoset function cannot catch signals under 30mV or 30Hz. Please use the manual operation. See page45 for details.

#### I want to clean up the cluttered panel settings.

Recall the default settings by pressing the Save/Recall key→Default Setting. For default setting contents, see page 42.

#### The saved display image is too dark on the background.

Use the Inksaver function which reverses the background color. For details, see page 105.

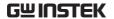

The accuracy does not match the specifications.

Make sure the device is powered on for at least 30 minutes, within +20°C~+30°C. This is necessary to stabilize the unit to match the specification.

For more information, contact your local dealer or GWInstek at www.gwinstek.com / marketing@goodwill.com.tw.

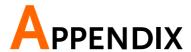

## Fuse Replacement

Procedure

1. Remove the power cord and remove the fuse socket using a minus driver.

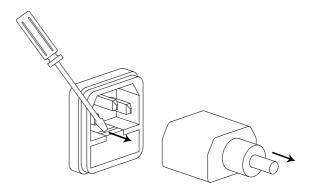

Replace the fuse in the holder.

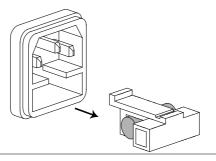

Ratings

T1A, 250V

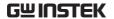

## GDS-1000-U Series Specifications

The specifications apply when the oscilloscope is powered on for at least 30 minutes under +20°C~+30°C.

#### Model-specific specifications

| GDS-1052-U | Bandwidth (-3dB)                | DC coupling: DC ~ 50MHz<br>AC coupling: 10Hz ~ 50MHz        |
|------------|---------------------------------|-------------------------------------------------------------|
|            | Bandwidth Limit                 | 20MHz (-3dB)                                                |
|            | Trigger Sensitivity             | 0.5div or 5mV (DC ~ 25MHz)<br>1.5div or 15mV (25MHz~50MHz)  |
|            | External Trigger<br>Sensitivity | ~ 50mV (DC~25MHz)<br>~ 100mV (25MHz~50MHz)                  |
|            | Rise Time                       | < 7ns approx.                                               |
| GDS-1072-U | Bandwidth (-3dB)                | DC coupling: DC ~ 70MHz<br>AC coupling: 10Hz ~ 70MHz        |
|            | Bandwidth Limit                 | 20MHz (-3dB)                                                |
|            | Trigger Sensitivity             | 0.5div or 5mV (DC ~ 25MHz)<br>1.5div or 15mV (25MHz~70MHz)  |
|            | External Trigger<br>Sensitivity | ~ 50mV (DC~25MHz)<br>~ 100mV (25MHz~70MHz)                  |
|            | Rise Time                       | < 5ns approx.                                               |
| GDS-1102-U | Bandwidth (-3dB)                | DC coupling: DC ~ 100MHz<br>AC coupling: 10Hz ~ 100MHz      |
|            | Bandwidth Limit                 | 20MHz (-3dB)                                                |
|            | Trigger Sensitivity             | 0.5div or 5mV (DC ~ 25MHz)<br>1.5div or 15mV (25MHz~100MHz) |
|            | External Trigger<br>Sensitivity | ~ 50mV (DC~25MHz)<br>~ 100mV (25MHz~100MHz)                 |
|            | Rise Time                       | < 3.5ns approx.                                             |

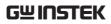

## Common specifications

| Vertical           | Sensitivity     | 2mV/div~10V/Div (1-2-5 increments)    |
|--------------------|-----------------|---------------------------------------|
|                    | Accuracy        | ± 3% full scale                       |
|                    | Bandwidth       | See model-specific specifications     |
|                    | Rise Time       | See model-specific specifications     |
|                    | Input Coupling  | AC, DC, Ground                        |
|                    | Input Impedance | 1MΩ±2%, ~15pF                         |
|                    | Polarity        | Normal, Invert                        |
|                    | Maximum Input   | 300V (DC+AC peak), CAT II             |
|                    | Math Operation  | +, –, FFT                             |
|                    | Offset Range    | 2mV/div~50mV/div: ±0.4V               |
|                    | Ö               | ,<br>100mV/div~500mV/div: ±4V         |
|                    |                 | 1V/div~5V/div: ±40V                   |
|                    |                 | 10V/div: ±300V                        |
| Trigger            | Sources         | CH1, CH2, Line, EXT                   |
|                    | Modes           | Auto, Normal, Single, TV, Edge, Pulse |
|                    | Coupling        | AC, DC, LF rej, HF rej, Noise rej     |
|                    | Sensitivity     | See model-specific specifications     |
| External trigger   | Range           | DC: ±15V, AC: ±2V                     |
|                    | Sensitivity     | See model-specific specifications     |
|                    | Input Impedance | 1MΩ±2%, ~15pF                         |
|                    | Maximum Input   | 300V (DC+AC peak), CATII              |
| Horizontal         | Range           | 1ns/div~50s/div, 1-2.5-5 increment    |
|                    |                 | Roll: 50ms/div – 50s/div              |
|                    | Modes           | Main, Window, Window Zoom, Roll, X-Y  |
|                    | Accuracy        | ±0.01%                                |
|                    | Pre-Trigger     | 10 div maximum                        |
|                    | Post-Trigger    | 1000 div                              |
| X-Y Mode           | X-Axis Input    | Channel 1                             |
|                    | Y-Axis Input    | Channel 2                             |
|                    | Phase Shift     | ±3° at 100kHz                         |
| Signal Acquisition | Real-Time       | 250M Sa/s maximum                     |
|                    | Equivalent      | 25G Sa/s maximum                      |
|                    | Vertical        | 8 bits                                |
|                    | Resolution      |                                       |
|                    | Record Length   | 4k points maximum                     |
|                    | Acquisition     | Normal, Peak Detect, Average          |
|                    | Peak Detection  | 10ns (500ns/div ~ 50s/div)            |
|                    | Average         | 2, 4, 8, 16, 32, 64, 128, 256         |
|                    |                 |                                       |

| Cursors and<br>Measurement      | Voltage            | Vpp, Vamp, Vavg, Vrms, Vhi, Vlo, Vmax,<br>Vmin, Rise Preshoot/ Overshoot, Fall<br>Preshoot/ Overshoot    |
|---------------------------------|--------------------|----------------------------------------------------------------------------------------------------|
|                                 | Time               | Freq, Period, Rise Time, Fall Time, +<br>Width, – Width, Duty Cycle                                      |
|                                 | Cursors            | Voltage difference ( $\Delta V$ ) and Time difference ( $\Delta T$ ) between cursors                     |
|                                 | Auto Counter       | Resolution: 6 digits, Accuracy: ±2% Signal source: All available trigger source except the Video trigger |
| Control Panel<br>Function       | Autoset            | Automatically adjust Vertical Volt/div,<br>Horizontal Time/div, and Trigger level                        |
|                                 | Save/Recall        | Up to 15 sets of measurement conditions and waveforms                                                    |
| Display                         | LCD                | 5.7 inch, TFT, brightness adjustable                                                                     |
|                                 | Resolution (dots)  | 234 (Vertical) x 320 (Horizontal)                                                                        |
|                                 | Graticule          | 8 x 10 divisions                                                                                         |
|                                 | Display Contrast   | Adjustable                                                                                               |
| Interface                       | *USB Slave         | USB 2.0 full speed (CDC-ACM)                                                                             |
|                                 | Connector          |                                                                                                    |
|                                 | *USB Host          | Image (BMP) and waveform data (CSV)                                                                      |
|                                 | Connector          |                                                                                                    |
| Probe<br>Compensation<br>Signal | Frequency range    | 1kHz ~ 100kHz adjustable, 1kHz step                                                                      |
| -                               | Duty cycle         | 5% ~ 95% adjustable, 5% step                                                                             |
|                                 | Amplitude          | 2Vpp±3%                                                                                                  |
| Power Source                    | Line Voltage       | 100V~240V AC, 47Hz~63Hz                                                                                  |
|                                 | Power              | 18W, 40VA maximum                                                                                        |
|                                 | Consumption        | 14 -1 - 250//                                                                                            |
| <u> </u>                        | Fuse Rating        | 1A slow, 250V                                                                                            |
| Operation                       | Relative humidity  | : ≤ 80%, 40°C or below                                                                                   |
| Environment                     | Alice I 2000       | ≤ 45%, 41°C~50°C                                                                                         |
|                                 | Altitude: < 2000 m |                                                                                                    |
| _                               | Temperature : 0 ~  |                                                                                                    |
| Storage                         |                    | ure: -10°C ~ 60°C, no condensation                                                                       |
| Environment                     | Relative humidity: |                                                                                                    |
|                                 |                    | 65% @41°C ~ 60°C                                                                                         |
| Dimensions                      | 310(W) x 142(H) x  | ( 140(D) mm                                                                                              |
| Weight                          | Approx. 2.5kg      |                                                                                                    |

 $<sup>^{\</sup>ast}$  USB 3.0 & USB 3.1 not compatible

**APPENDIX** 

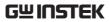

## **Probe Specifications**

#### GDS-1052-U & GDS-1072-U Probe

| Applicable model & probe |                       | GDS-1052-U, GDS-1072-U<br>GTP-070B-4                                     |
|--------------------------|-----------------------|--------------------------------------------------------------------------|
| Position x 10            | Attenuation           | 10                                                                       |
|                          | Bandwidth             | DC ~ 70MHz                                                               |
|                          | Input Resistance      | $10 M\Omega$ (when used with oscilloscopes which have $1 M\Omega$ input) |
|                          | Input Capacitance     | 14.5~17.5pF                                                              |
|                          | Maximum Input         | ≤600V DC +ACpk                                                           |
|                          | Voltage               |                                                                          |
|                          | Compensation<br>Range | 10~35pF                                                                  |
| Position x 1             | Attenuation           | 1                                                                        |
|                          | Bandwidth             | DC ~ 10MHz                                                               |
|                          | Input Resistance      | $1M\Omega$ (oscilloscope input resistance)                               |
|                          | Input Capacitance     | 85~115pF                                                                 |
|                          | Maximum Input         | ≤200V DC +ACpk                                                           |
|                          | Voltage               |                                                                          |
| Operating Cond.          | Temperature           | −10°C ~ 50°C                                                             |
|                          | Humidity              | ≤85% (Relative Humidity)                                                 |
| Net Weight               | <55g                  |                                                                          |
| Length                   | 130cm±1.5cm           |                                                                          |

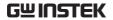

#### GDS-1102-U Probe

| Applicable model & probe |                          | GDS-1102-U<br>GTP-100B-4                                                 |
|--------------------------|--------------------------|--------------------------------------------------------------------------|
| Position x 10            | Attenuation              | 10                                                                       |
|                          | Bandwidth                | DC ~ 100MHz                                                              |
|                          | Input Resistance         | $10 M\Omega$ (when used with oscilloscopes which have $1 M\Omega$ input) |
|                          | Input Capacitance        | 14.5~17.5pF                                                              |
|                          | Maximum Input<br>Voltage | ≤600V DC +ACpk                                                           |
|                          | Compensation             | 5~30pF                                                                   |
|                          | Range                    |                                                                          |
| Position x 1             | Attenuation              | 1                                                                        |
|                          | Bandwidth                | DC ~ 10MHz                                                               |
|                          | Input Resistance         | $1M\Omega$ (oscilloscope input resistance)                               |
|                          | Input Capacitance        | 85~115pF                                                                 |
|                          | Maximum Input            | ≤200V DC +ACpk                                                           |
|                          | Voltage                  |                                                                          |
| Operating Cond.          | Temperature              | −10°C ~ 50°C                                                             |
|                          | Humidity                 | ≤85% (Relative Humidity)                                                 |
| Net Weight               | <55g                     |                                                                          |
| Length                   | 130cm±1.5cm              |                                                                          |

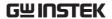

#### Dimensions

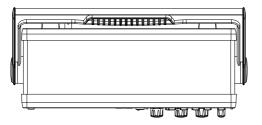

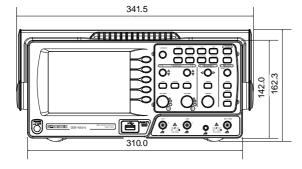

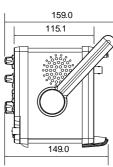

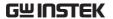

## **Declaration of Conformity**

We

#### GOOD WILL INSTRUMENT CO., LTD.

declare that the below mentioned product Type of Product: **Digital Storage Oscilloscope** 

Model Number: GDS-1102U, GDS-1072U, GDS-1052U

are herewith confirmed to comply with the requirements set out in the Council Directive on the Approximation of the Law of Member States relating to Electromagnetic Compatibility (2014/30/EU) and Low Voltage Directive (2014/35/EU).

For the evaluation regarding the Electromagnetic Compatibility and Low

Voltage Directive, the following standards were applied:

| ⊚ EMC               |                      |                                |
|---------------------|----------------------|--------------------------------|
| EN 61326-1:         | Electrical equipment | for measurement, control and   |
| EN 61326-2-1:       | laboratory use EM    | IC requirements (2013)         |
| Conducted & Rad     | liated Emission      | Electrical Fast Transients     |
| EN 55011: 2009+A    | 1:2010               | EN 61000-4-4: 2012             |
| Current Harmoni     | cs                   | Surge Immunity                 |
| EN 61000-3-2: 201   | 4                    | EN 61000-4-5: 2006             |
| Voltage Fluctuation | ons                  | Conducted Susceptibility       |
| EN 61000-3-3: 201   | 3                    | EN 61000-4-6: 2014             |
| Electrostatic Discl | narge                | Power Frequency Magnetic Field |
| EN 61000-4-2: 200   | 9                    | EN 61000-4-8: 2010             |
| Radiated Immuni     | ty                   | Voltage Dip/ Interruption      |
| EN 61000-4-3: 200   | 6 +A1:2008+ A2:2010  | EN 61000-4-11: 2004            |

#### Safety

| Low Voltage Equipment Directive 2014/35/EU |                                      |  |
|--------------------------------------------|--------------------------------------|--|
| Safety Requirements                        | EN 61010-1: 2010 (Third Edition)     |  |
|                                            | EN 61010-2-030: 2010 (First Edition) |  |

#### GOOD WILL INSTRUMENT CO., LTD.

No. 7-1, Jhongsing Road, Tucheng Dist., New Taipei City 236, Taiwan

Tel: +886-2-2268-0389 Fax: +866-2-2268-0639

Web: <u>www.gwinstek.com</u> Email: <u>marketing@goodwill.com.tw</u>

GOOD WILL INSTRUMENT (SUZHOU) CO., LTD.

No. 521, Zhujiang Road, Snd, Suzhou Jiangsu 215011, China Tel: +86-512-6661-7177 Fax: +86-512-6661-7277

Web: <u>www.instek.com.cn</u> Email: <u>marketing@instek.com.cn</u>

GOOD WILL INSTRUMENT EURO B.V.

De Run 5427A, 5504DG Veldhoven, The Netherlands Tel: +31(0)40-2557790 Fax: +31(0)40-2541194

Email: sales@gw-instek.eu

## NDEX

| Accumulating waveform         .75         specification         .124           Acquisition         .71         Cycle time measure         .52           Data logging         menu tree         .41           Addition         .58         overview         .67           Amplitude measure         .51         auto set         .67           faq         .118, 119         .68         source         .68           Auto set         .45         .68         source         .68           exception         .46         .68         source         .68           specification         .124         .68         source         .68           specification         .124         .68         .68         .68           Auto set         .45         .68         .68         .68         .68         .68         .68         .68         .68         .68         .68         .68         .68         .68         .68         .68         .68         .68         .68         .68         .69         .60         .68         .68         .68         .69         .68         .68         .69         .68         .69         .68         .69         .68         .69         .                                                                                                    | AC coupling82                         | menu tree          | 25  |
|----------------------------------------------------------------------------------------------------|---------------------------------------|--------------------|-----|
| Acquisition         71 menu tree         24 specification         123 menu tree         41 Data logging menu tree         41 Addition         45 overview         67 overview         67 overview         67 overview         68 overview         68 overview         60 overview         60 overview         60 overview         60 overview                                                                                                    |                                       | specification      | 124 |
| Menu tree                                                                                                    |                                       | Cycle time measure | 52  |
| Addition         58         overview         67           Amplitude measure         51         setup         68           auto set         68         setup         68           faq         .118, 119         DC coupling         81           Auto set         .45         Declaration of conformity         128           exception         .46         specification         124           Auto trigger         .84         Default setup         .110           Automatic measurement         .53         menu tree         .30           overview         .51         specification         .42           Automatic measurement         .53         menu tree         .30           specification         .124         contents         .42           Automatic measurement         .53         menu tree         .30           Specification         .124         contents         .42           Automatic measurement         .53         menu tree         .30           Specification         .124         menu tree         .30           Average acquisition         .72         diagram         .19           Blackman window         .57         fa         menu tree                                                                                                    |                                       | Data logging       |     |
| Addition         58         overview         67           Amplitude measure         51         run         70           auto set         setup         68           faq         118, 119         DC coupling         81           Auto set         45         bexception         46         beclaration of conformity         128           exception         46         Declaration of conformity         128         Declaration of conformity         128           Auto trigger         84         Automatic measurement         53         menu tree         30           overview         51         specification         124         menu tree         30           overview         51         specification         76         contrast setting         76         contrast setting         76         contrast setting         76         menu tree         26         specification         19         grid setting         76         menu tree         26         specification         124         Display image         faq         119         file format         95         save         105         save         105         save         105         save         105         save         105         save         105 <t< td=""><td></td><td>menu tree</td><td>41</td></t<>                                                                                                    |                                       | menu tree          | 41  |
| Amplitude measure         51         run         70           auto set         faq         118, 119         Auto set         68           Auto set         45         DC coupling         81           exception         46         Declaration of conformity         128           Specification         124         Default setup         110           Auto trigger         84         Automatic measurement         53           menu tree         29         overview         51           specification         124         menu tree         30           Average acquisition         72         menu tree         26           Average voltage measure         52         menu tree         26           Blackman window         57         Ealibration         124           menu tree         39         Save         115           Calibration, vertical resolution         save         10           menu tree         39         save         33           Caution symbol         7         Dot waveform         75           Channel         44         Duty cycle measure         52           Edge trigger         86           menu tree         24                                                                                                    | 1                                     | overview           | 67  |
| auto set         setup         68           faq         118, 119         Auto set         68           Auto set         45         DC coupling         81           exception         46         specification         124           Auto trigger         84         Automatic measurement         53           menu tree         29         overview         51           specification         124         menu tree         30           Average acquisition         72         diagram         19           Average voltage measure         52         menu tree         26           Blackman window         57         Ealibration         124           menu tree         39         Save         105           Calibration, vertical resolution         save menu tree         33           Save         105         save menu tree         33           Caution symbol         7         Dot waveform         75           Channel         44         Duty cycle measure         52           Edge trigger         86           menu tree         24         menu tree         36           Cleaning the instrument         9         EN61010         10                                                                                                    | Amplitude measure51                   | run                | 70  |
| faq                                                                                                    | -                                     |                    |     |
| Auto set         45         DC coupling         81           exception         46         beclaration of conformity         128           Auto trigger         84         Default setup         110           Automatic measurement         53         menu tree         30           overview         51         specification         76           specification         124         diagram         76           Average acquisition         72         grid setting         76           Average voltage measure         52         specification         124           Blackman window         57         menu tree         26           Blackman window         57         Display image         faq         119           file format         95         save         105           Calibration, vertical resolution         save menu tree         33           Save         105         Disposal instructions         10           Caution symbol         7         Dot waveform         75           Channel         44         Duty cycle measure         52           faq         118         menu tree         36           Cleaning the instrument         9         EN61010                                                                                                    |                                       |                    |     |
| exception                                                                                                    |                                       |                    |     |
| specification         124         Default setup         110           Auto trigger         84         contents         42           Automatic measurement         53         menu tree         30           overview         51         specification         72           Average acquisition         72         diagram         19           Average voltage measure         52         specification         124           Bandwidth limitation         82         Display image           Blackman window         57         faq         119           Calibration         file format         95           menu tree         39         save         105           Calibration, vertical resolution         save menu tree         33           115         Disposal instructions         10           Caution symbol         7         Dot waveform         75           Channel         44         Duty cycle measure         52           faq         118         Edge trigger         86           menu tree         24         menu tree         36           Cleaning the instrument         9         EN61010         measurement category         8           Coupling mode                                                                                                    |                                       |                    |     |
| Auto trigger       84       contents       42         Automatic measurement       53       menu tree       30         menu tree       29       contrast setting       76         overview       51       contrast setting       76         specification       124       diagram       19         Average acquisition       72       menu tree       26         Average voltage measure       52       specification       124         Blackman window       57       menu tree       26         Blackman window       57       faq       119         Calibration       file format       95         menu tree       39       save       105         Calibration, vertical resolution       save menu tree       33         Save       105       poly waveform       75         Channel       44       Duty cycle measure       52         faq       118       Edge trigger       86         menu tree       24       menu tree       36         Cleaning the instrument       9       Pollution degree       10         coupling mode       81       pollution degree       10         menu tree       24 <td></td> <td>Default setup</td> <td>110</td>                                                                                                    |                                       | Default setup      | 110 |
| Automatic measurement 53 menu tree 29 overview 51 specification 124 Average acquisition 72 Average voltage measure 52 Bandwidth limitation 82 Blackman window 57 Calibration menu tree 39 Calibration, vertical resolution 115 Disposal instructions 10 Disposal instructions 10 Disposal instructions 110 Disposal instructions 110 Disposa | =                                     |                    |     |
| menu tree         29         Display         76           overview         51         contrast setting         76           specification         124         diagram         19           Average acquisition         72         menu tree         26           Average voltage measure         52         menu tree         26           Bandwidth limitation         82         Display image           Blackman window         57         faq         119           Calibration         file format         95           menu tree         39         save         105           Calibration, vertical resolution         save menu tree         33           Save menu tree         33         Disposal instructions         10           Caution symbol         7         Dot waveform         75           Channel         44         Duty cycle measure         52           faq         118         Edge trigger         86           menu tree         24         menu tree         36           Cleaning the instrument         9         EN61010         measurement category         8           Coupling mode         81         pollution degree         10 <td< td=""><td></td><td></td><td></td></td<>                                                                                                    |                                       |                    |     |
| Specification                                                                                                    |                                       |                    |     |
| Average acquisition                                                                                                    | overview51                            |                    |     |
| Average acquisition         72           Average voltage measure         52           Bandwidth limitation         82           Blackman window         57           Calibration         file format           menu tree         39           Calibration, vertical resolution         save menu tree           33         33           Caution symbol         7           Dot waveform         75           Channel         44           faq         118           menu tree         24           Cleaning the instrument         9           Coupling mode         81           menu tree         24           Coupling mode         81           menu tree         24           Cursor         54           External trigger         84           Cursor         54           External trigger         84                                                                                                    | specification124                      |                    |     |
| Average voltage measure                                                                                                    |                                       |                    |     |
| Bandwidth limitation         82         Display image           Blackman window         57         Faq         119           Calibration         file format         95           menu tree         39         save         105           Calibration, vertical resolution         save menu tree         33           Caution symbol         7         Dot waveform         75           Channel         44         Duty cycle measure         52           faq         118         Edge trigger         86           menu tree         24         menu tree         36           Cleaning the instrument         9         EN61010         measurement category         8           Coupling mode         81         pollution degree         10           menu tree         24         Environment         124           cursor         safety instructions         9           horizontal operation         54         External trigger         84                                                                                                    |                                       |                    |     |
| Blackman window         57         faq         119           Calibration         file format         95           menu tree         39         save         105           Calibration, vertical resolution         save menu tree         33                                                                                                    |                                       |                    | 124 |
| Calibration menu tree       39       save       105         Calibration, vertical resolution       save menu tree       33                                                                                                    | Blackman window57                     |                    | 110 |
| menu tree         39         save         105           Calibration, vertical resolution         save menu tree         33                                                                                                    |                                       |                    |     |
| Calibration, vertical resolution       save menu tree       33                                                                                                    |                                       |                    |     |
|                                                                                                    |                                       |                    |     |
| Caution symbol       7       Dot waveform       75         Channel       44       Duty cycle measure       52         faq       118       Edge trigger       86         menu tree       24       menu tree       36         Cleaning the instrument       9       EN61010         configure remote control       92       measurement category       8         Coupling mode       81       pollution degree       10         menu tree       24       Environment       124         cursor       safety instructions       9         horizontal operation       54       equivalent time sampling       74         Cursor       54       External trigger       84                                                                                                    |                                       |                    |     |
| Channel       44       Duty cycle measure       52         faq       118       Edge trigger       86         menu tree       24       menu tree       36         Cleaning the instrument       9       EN61010         configure remote control       92       measurement category       8         Coupling mode       81       pollution degree       10         menu tree       24       Environment       124         cursor       safety instructions       9         horizontal operation       54       equivalent time sampling       74         Cursor       54       External trigger       84                                                                                                    |                                       |                    |     |
| faq                                                                                                    | · · · · · · · · · · · · · · · · · · · |                    |     |
| menu tree                                                                                                    |                                       |                    |     |
| Cleaning the instrument                                                                                                    |                                       |                    |     |
| configure remote control                                                                                                    |                                       |                    |     |
| Coupling mode81pollution degree10menu tree24Environment124cursorsafety instructions9horizontal operation54equivalent time sampling74Cursor54External trigger84                                                                                                    |                                       |                    | 8   |
| menu tree                                                                                                    |                                       |                    |     |
| cursor safety instructions                                                                                                    |                                       |                    |     |
| horizontal operation54 equivalent time sampling74 Cursor54 External trigger84                                                                                                    |                                       |                    |     |
| Cursor54 External trigger84                                                                                                    |                                       | =                  |     |
|                                                                                                    | *                                     |                    |     |
|                                                                                                    | faq118                                | input terminal     |     |

## **GWINSTEK**

| Falling time measure 52 | Ink saver                       |
|-------------------------|---------------------------------|
| Faq119                  | in hardcopy10                   |
| FFT58                   | in save all107                  |
| menu tree28             | Input frequency indicator19     |
| overview57              | Invert waveform82               |
| File format 95          | Language selection93            |
| Firmware version        | List of features12              |
| Flattop window 57       | Low voltage measure52           |
| Force trigger91         | Math                            |
| frequency               | faq118                          |
| cursor tracking54       | menu tree27                     |
| Frequency measure 52    | Measurement44                   |
| Frequency rejection 86  | Model caomparison12             |
| Front panel diagram14   | Multiplication58                |
| Fuse replacement        | Negative peak measure51         |
| safety instruction9     | Noise rejection86               |
| General purpose signal  | Normal acquisition71            |
| Go-NoGo                 | Normal trigger85                |
| conditions62            |                                 |
| menu tree38             | NTSC                            |
| overview60              | Operating environment 124       |
| run66                   | Overshoot voltage measure52     |
| source61                | PAL85                           |
| template62              | Peak detect acquisition72       |
| when61                  | Peak to peak measure51          |
| Ground                  | Peak voltage measure51          |
| coupling81              | Power on/off                    |
| symbol7                 | safety instruction              |
| terminal16              | switch overview18               |
| Hanning window 57       | Preshoot voltage measure 52     |
| Hardcopy100             | probe                           |
| Hardcopy – Save All     | attenuation level83             |
| menu tree39             | Probe116                        |
| Hardcopy - Save image   | compensation menu tree40        |
| menu tree               | compensation signal overview 49 |
| Help43                  | faq119                          |
| faq118                  | peak detect demonstration 72    |
| High voltage measure52  | Pulse time measure52            |
| Horizontal77            | Pulse width trigger89           |
| basic operation         | condition85                     |
| cursor operation54      | menu tree30                     |
| menu tree27             | real time sampling74            |
| position77              | Rear panel diagram18            |
| scale77                 | Recall109                       |
| shortcut27              | default setup110                |
| specification           | menu tree30                     |
| IEC 1010-1 125, 126     | reference waveform11            |

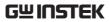

| setup11                        |                        | 86  |
|--------------------------------|------------------------|-----|
| waveform112                    |                        |     |
| Rectangular window57           | 7 indicator            |     |
| Reference waveform             | level knob             |     |
| menu tree33                    | menu tree              |     |
| recall111                      | parameter              | 84  |
| Remote control interface92     | pulse width            | 89  |
| Rising time measure52          | specification          | 123 |
| roll mode78                    | Status mulcator        |     |
| Root mean square measure 52    | viaeo                  |     |
| -                              | Six power coru         | 11  |
| Run/stop46                     | 000                    |     |
| faq119                         | ine operation          | 98  |
| Save                           | - Inc amines mena nec  |     |
| display image105               | COD for remote control | 92  |
| menu tree                      | UTILITY                |     |
| setup                          | key overview           | 15  |
| specification124<br>waveform   | menu tree              | 37  |
|                                | Voctor wayaterm        | 75  |
| Save all                       | Vertical               | 81  |
| menu tree34                    | hasic operation        |     |
| SECAM85                        | cursor operation       |     |
| Security lock slot18           | position               | 81  |
| Serial number                  | resolution calibration |     |
| Service operation              | scale                  |     |
| about disassembly              | specification          |     |
| contact120                     | Video line             |     |
| Setting the handle20           | Video trigger          |     |
| Setting up the oscilloscope 20 | ) menu tree            |     |
| Setup                          | voltage                |     |
| default contents42             |                        | 54  |
| file format97                  | Warning symbol         |     |
| how to save103                 | waveform               |     |
| recall111                      |                        | 78  |
| recall menu tree30             | zoom mode              |     |
| save menu tree32               | Waveform               |     |
| Single trigger91               | file format            | QF  |
| Single trigger mode85          |                        |     |
| Specifications122              | mirer war ereminimum   |     |
| faq120                         |                        |     |
| Subtraction58                  |                        |     |
| System information             |                        |     |
| time                           | x-y mode               |     |
|                                | TAT C 1 (*             |     |
| cursor tracking                |                        |     |
| Timebase indicator             | • 6 • • •              |     |
| Trigger84                      | - ,                    |     |
| coupling86                     | zoom waveform          | /9  |